# seca 115

# Gebrauchsanweisung für Ärzte und Assistenz

ab Software Version 1.4 ab Build 560

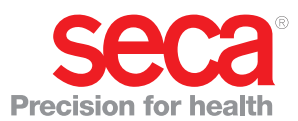

# INHALTSVERZEICHNIS

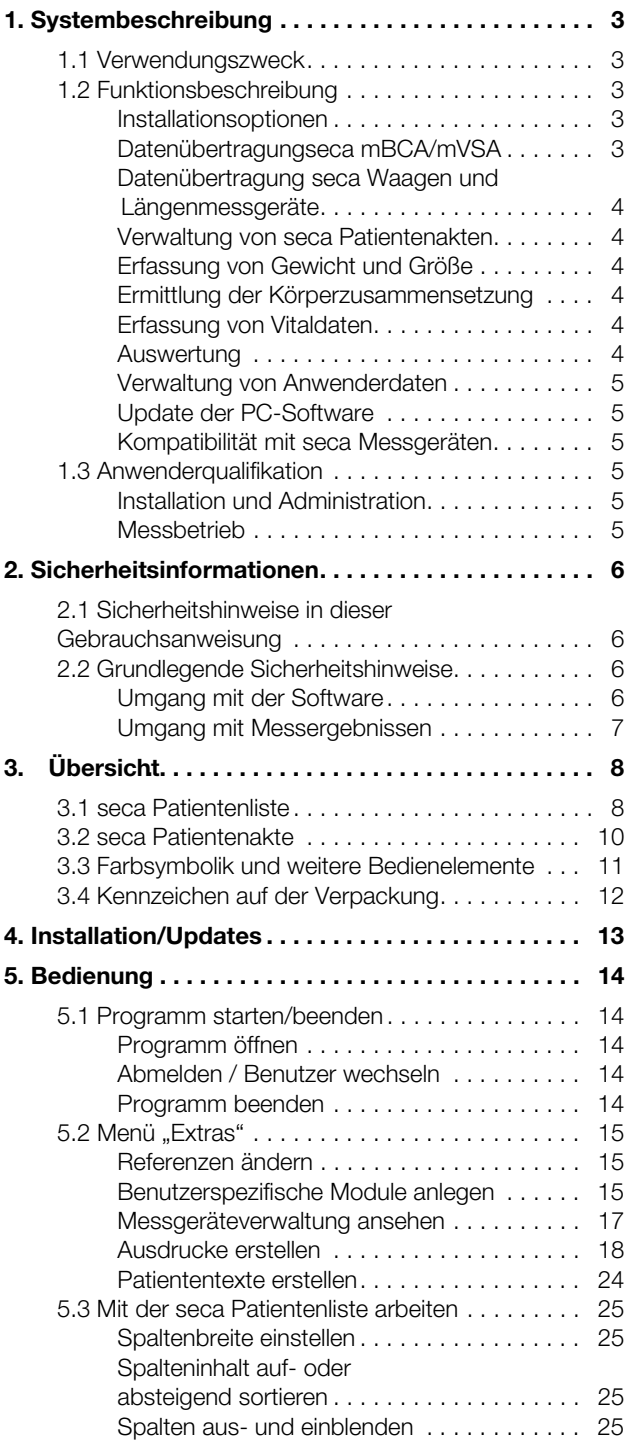

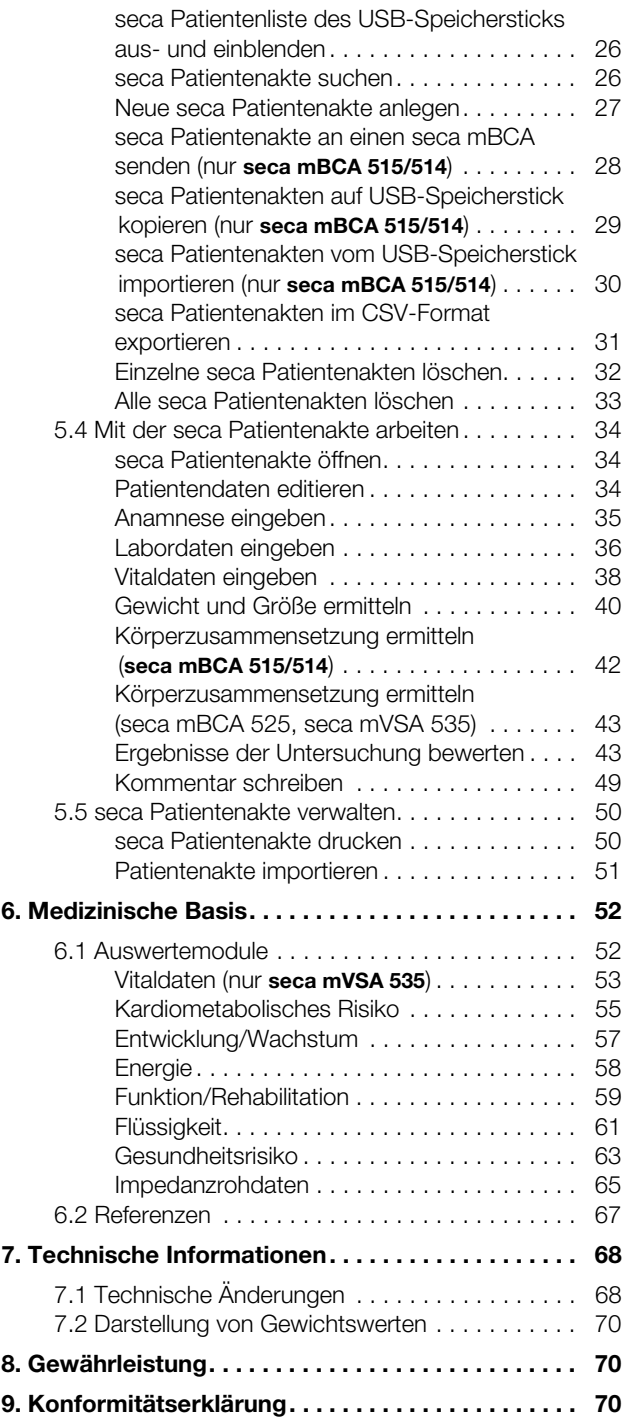

## 1. SYSTEMBESCHREIBUNG

### 1.1 Verwendungszweck

Die PC-Software seca 115 dient zur Administration von Gewichts-, Längen-, Bioimpedanz - und Vitalmessungen sowie zur automatischen Berechnung daraus ableitbarer Parameter wie z. B. dem FMI (Fettmasse-Index). Ergebnisse werden grafisch dargestellt und unterstützen bei folgenden Aspekten:

- Dokumentation von Gewichtsveränderungen
- Dokumentation des Energieverbrauches und der Energiereserven
- Dokumentation des kardiometabolischen Risikos
- Dokumentation der Stoffwechselaktivität und des Trainingserfolgs z. B. im Rahmen einer Rehabilitations- oder Physiotherapie
- Dokumentation des Flüssigkeitsstatus eines Patienten sowie Dokumentation von Flüssigkeitsveränderungen
- Dokumentation von Veränderungen der Vitaldaten

#### 1.2 Funktionsbeschreibung

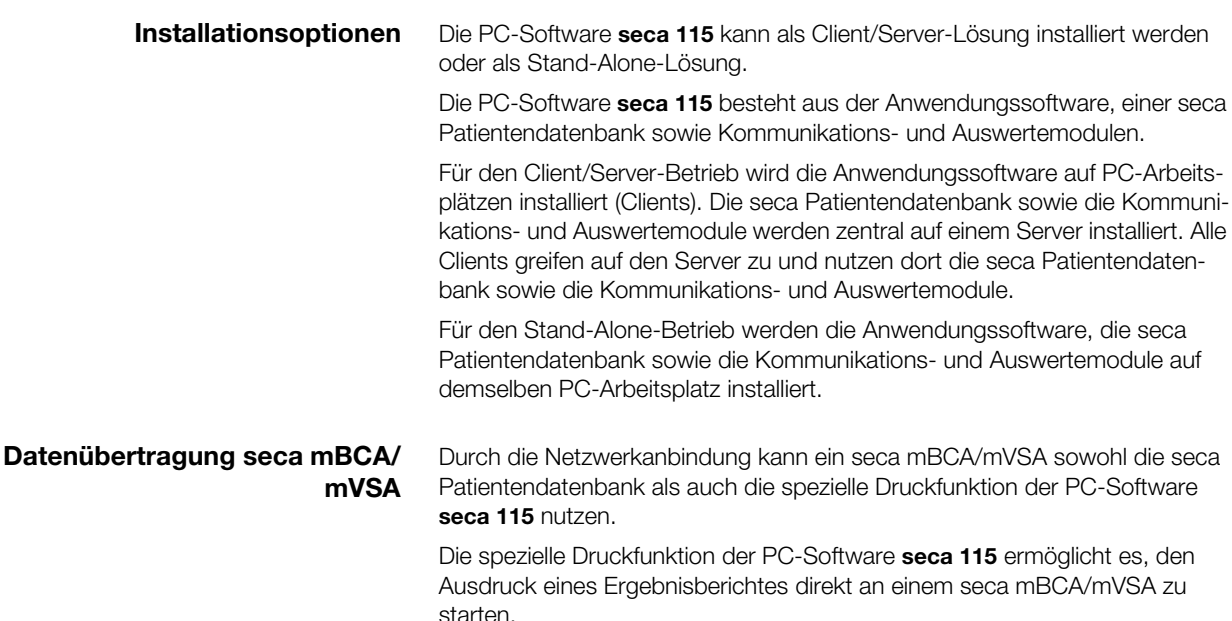

Die Modelle seca mBCA 525 und seca mVSA 535 können so konfiguriert werden, dass seca Patientenakten und Anwenderkonten des Gerätes automatisch mit denen der PC-Software seca 115 synchronisiert werden.

Die Verbindung zwischen den mBCA/mVSA und der PC-Software seca 115 kann via WiFi oder Ethernet hergestellt werden.

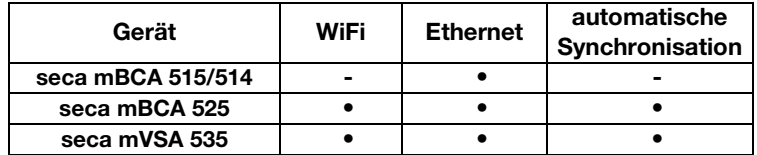

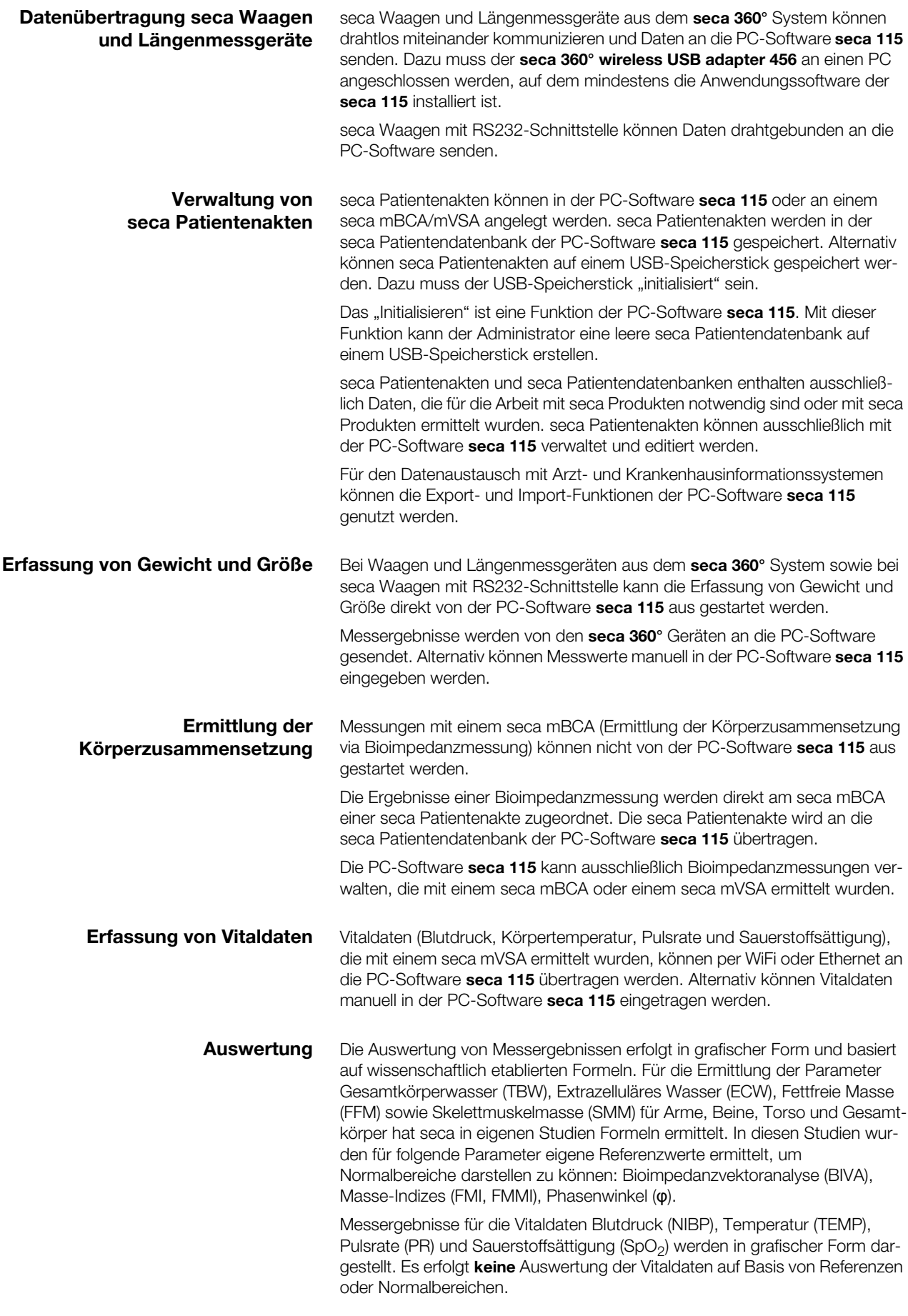

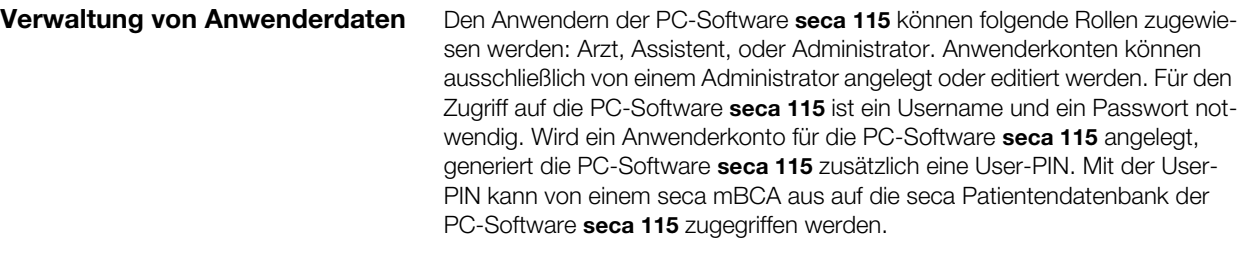

Update der PC-Software Bei einem Update der PC-Software seca 115 bleiben die seca Patientendatenbank und deren Inhalte erhalten. Die seca Patientendatenbank wird an die neue Version der PC-Software seca 115 angepasst. Nach dem Update kann mit älteren Versionen der PC-Software seca 115 nicht mehr auf die seca Patientendatenbank zugegriffen werden.

#### Kompatibilität mit seca Messgeräten Die Version 1.4 ab Build 560 der PC-Software seca 115 ist ausschließlich mit folgenden Gerätesoftwareversionen kompatibel:

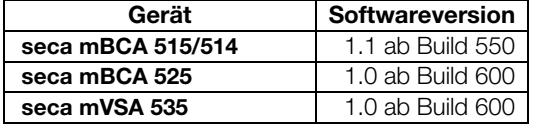

Es besteht keine Rückwärtskompatiblität mit seca mBCAs/mVSAs, auf denen ältere Versionen der Gerätesoftware installiert sind.

Einen Überblick über technische Änderungen finden Sie im Abschnitt ["Tech](#page-67-0)[nische Änderungen" auf Seite 68.](#page-67-0)

Die PC-Software seca 115 ist uneingeschränkt kompatibel mit Waagen und Längenmessgeräten aus dem seca 360° System sowie mit seca Waagen, die über eine RS232-Schnittstelle verfügen.

### 1.3 Anwenderqualifikation

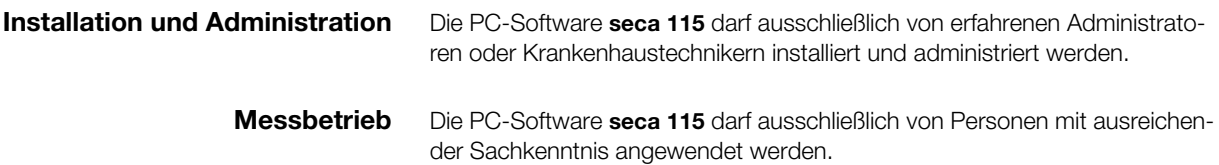

# 2. SICHERHEITSINFORMATIONEN

### 2.1 Sicherheitshinweise in dieser Gebrauchsanweisung

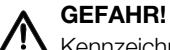

Kennzeichnet eine außergewöhnlich große Gefahrensituation. Wenn Sie diesen Hinweis nicht beachten, wird es zu schweren irreversiblen oder tödlichen Verletzungen kommen.

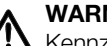

### WARNUNG!

Kennzeichnet eine außergewöhnlich große Gefahrensituation. Wenn Sie diesen Hinweis nicht beachten, kann es zu schweren irreversiblen oder tödlichen Verletzungen kommen.

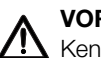

### VORSICHT!

Kennzeichnet eine Gefahrensituation. Wenn Sie diesen Hinweis nicht beachten, kann es zu leichten bis mittleren Verletzungen kommen.

### ACHTUNG!

Kennzeichnet eine mögliche Fehlbedienung des Gerätes. Wenn Sie diesen Hinweis nicht beachten, kann es zu Geräteschäden oder zu falschen Messergebnissen kommen.

#### HINWEIS:

Enthält zusätzliche Informationen zur Anwendung dieses Gerätes.

### 2.2 Grundlegende Sicherheitshinweise

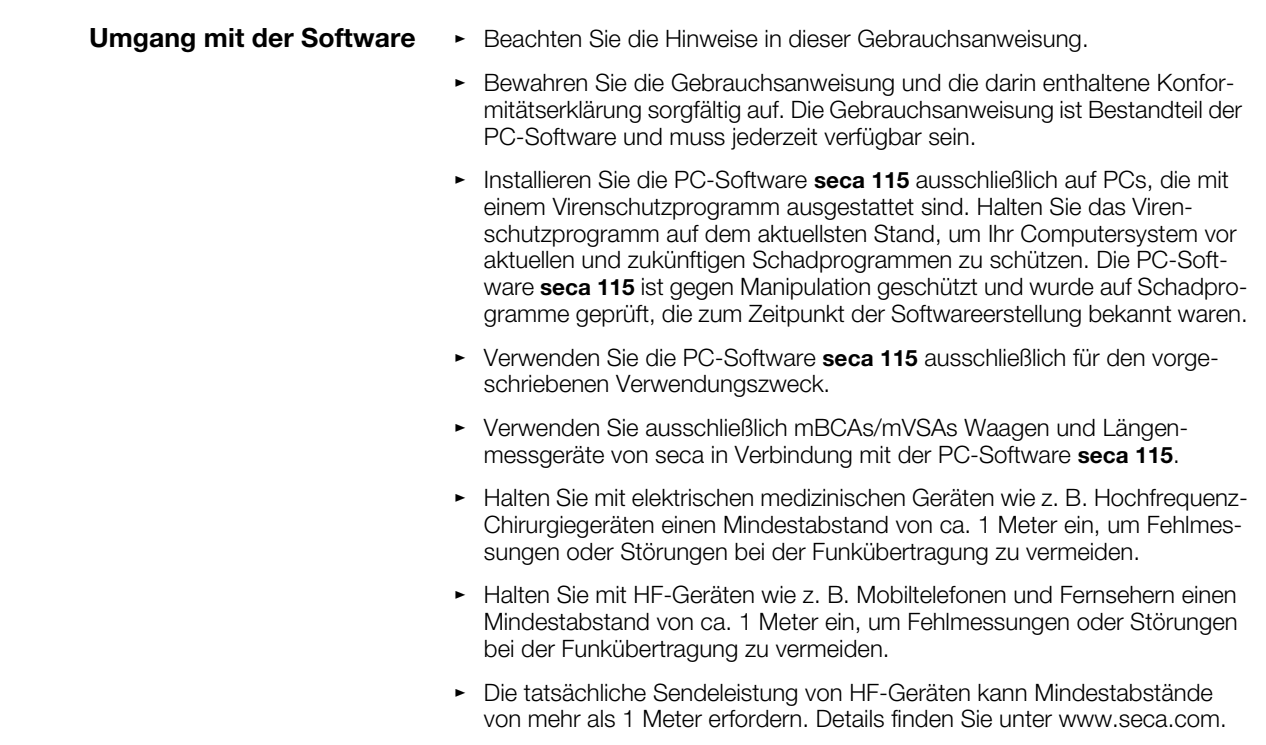

### Umgang mit Messergebnissen A VORSICHT!

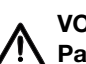

# Patientengefährdung

Um Fehlinterpretationen zu vermeiden, dürfen Messergebnisse für medizinische Zwecke ausschließlich in SI-Einheiten (Gewicht: Kilogramm, Länge: Meter) angezeigt und verwendet werden. Einige Geräte bieten die Möglichkeit, Messergebnisse in anderen Einheiten anzuzeigen. Dies ist lediglich eine Zusatzfunktion.

- ► Verwenden Sie Messergebnisse ausschließlich in SI-Einheiten.
- ► Die Verwendung von Messergebnissen in Nicht-SI-Einheiten liegt allein in der Verantwortung des Anwenders.

#### ACHTUNG!

#### Inkonsistente Messergebnisse

- Bevor Sie mit diesem Gerät ermittelte Messwerte speichern und weiterverwenden (z. B. in einer seca PC-Software oder in einem Krankenhausinformationssystem), stellen Sie sicher, dass die Messwerte plausibel sind.
- ► Wenn Messwerte an eine seca PC-Software oder an ein Krankenhausinformationssystem übertragen worden sind, stellen Sie vor der Weiterverwendung sicher, dass die Messwerte plausibel und dem richtigen Patienten zugeordnet sind.

#### ACHTUNG!

#### Messergebnisse von Fremdgeräten nicht kompatibel

Bioimpedanzmessungen, die mit Geräten unterschiedlicher Hersteller durchgeführt werden, sind nicht kompatibel. Folgemessungen, die auf einem anderen Gerät, als auf einem seca mVSA/mBCA, durchgeführt werden, können zu inkonsistenten Daten und zur Fehlinterpretation der Messergebnisse führen.

► Stellen Sie sicher, dass auch Folgemessungen mit einem seca mVSA/mBCA, durchgeführt werden.

# 3. ÜBERSICHT

## 3.1 seca Patientenliste

<span id="page-7-22"></span><span id="page-7-17"></span><span id="page-7-15"></span><span id="page-7-14"></span><span id="page-7-12"></span><span id="page-7-11"></span><span id="page-7-10"></span><span id="page-7-9"></span><span id="page-7-8"></span><span id="page-7-7"></span><span id="page-7-6"></span><span id="page-7-5"></span><span id="page-7-4"></span><span id="page-7-3"></span><span id="page-7-2"></span><span id="page-7-1"></span><span id="page-7-0"></span>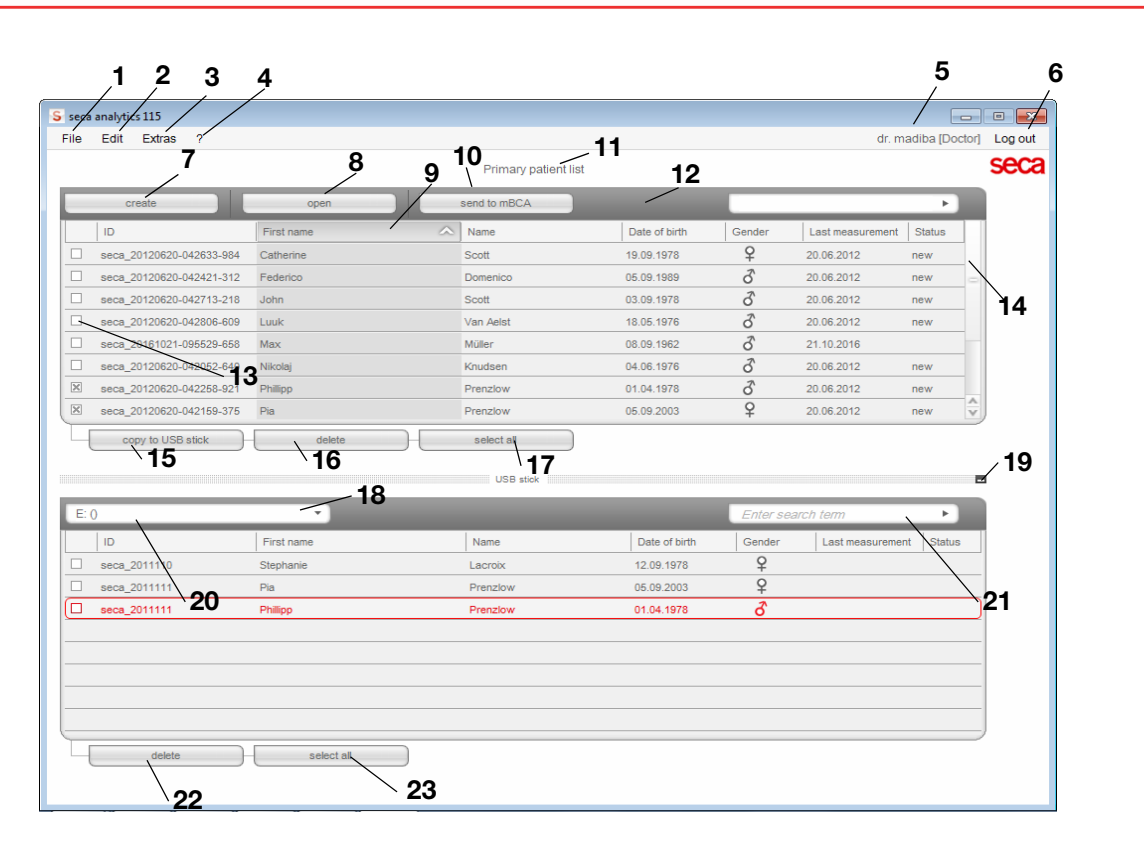

<span id="page-7-21"></span><span id="page-7-20"></span><span id="page-7-19"></span><span id="page-7-18"></span><span id="page-7-16"></span><span id="page-7-13"></span>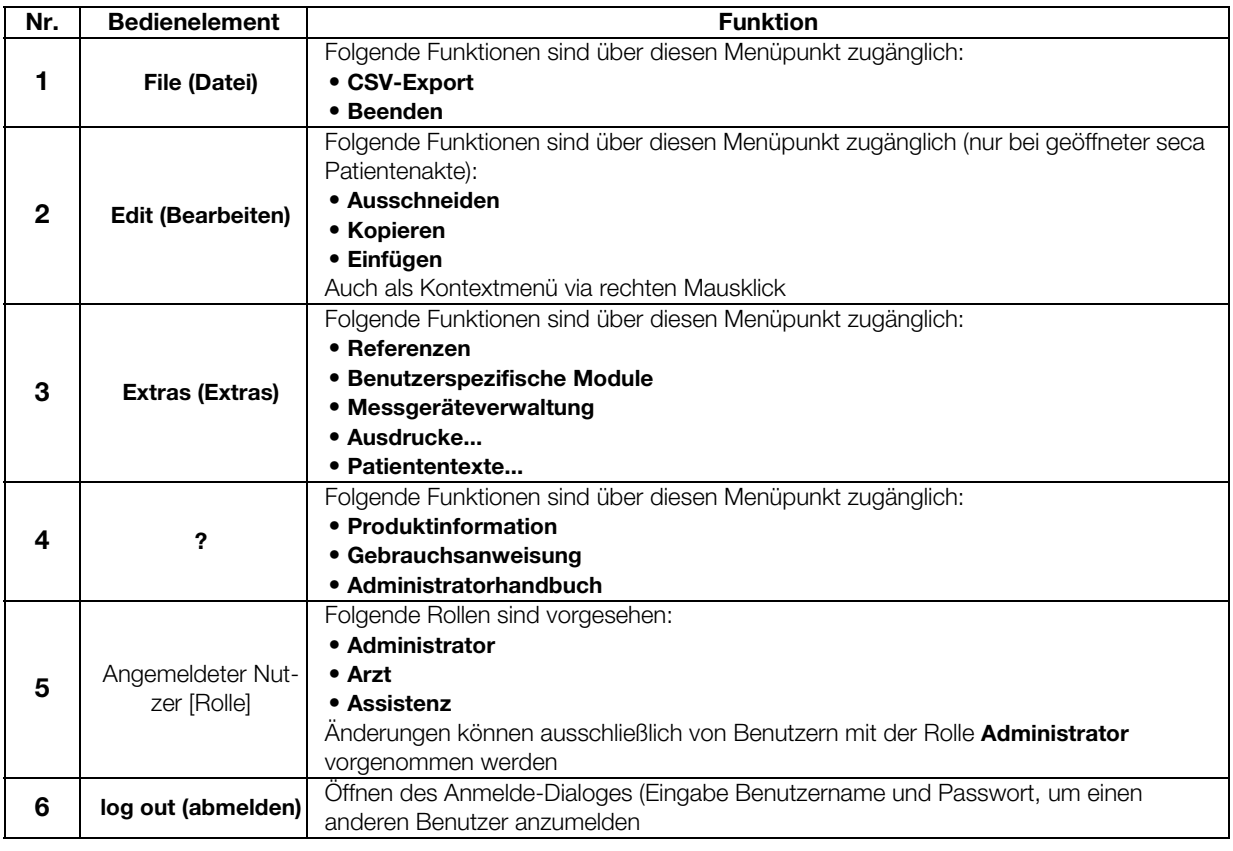

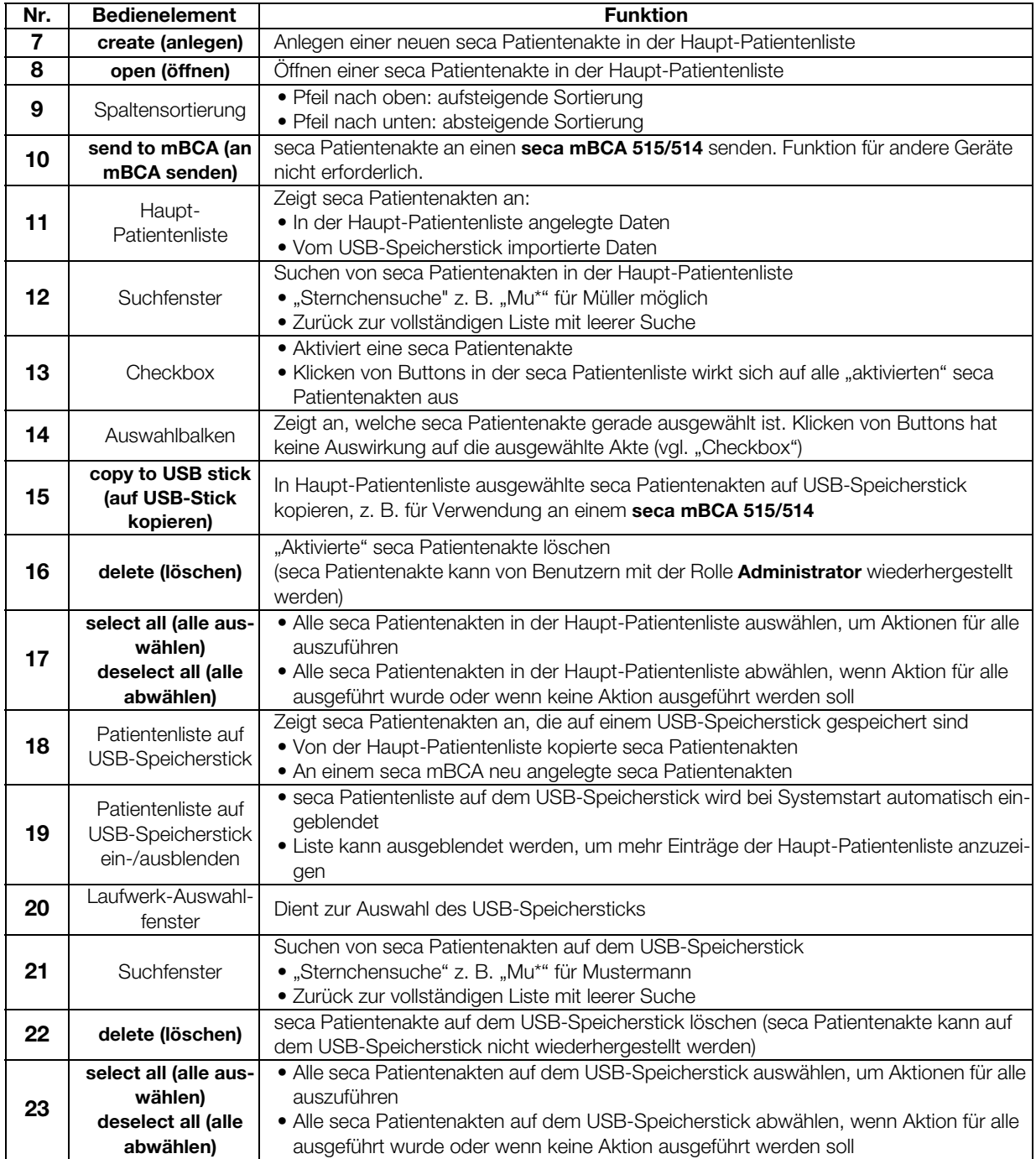

## 3.2 seca Patientenakte

<span id="page-9-4"></span><span id="page-9-3"></span><span id="page-9-2"></span><span id="page-9-1"></span><span id="page-9-0"></span>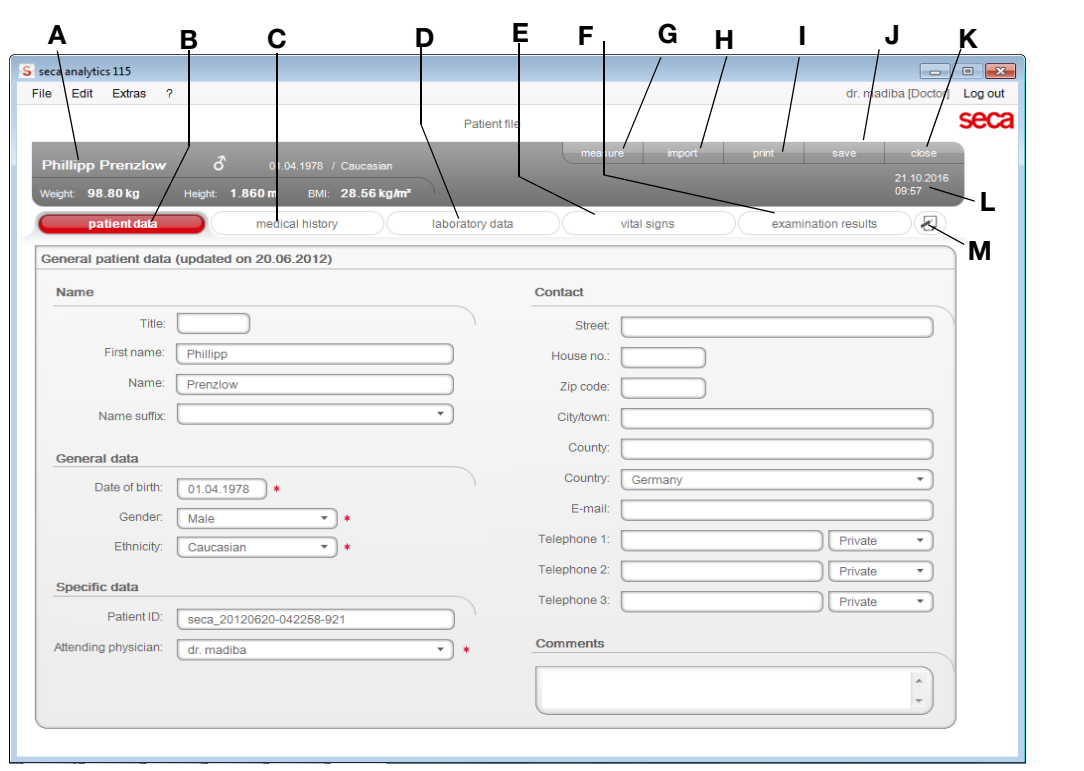

╮

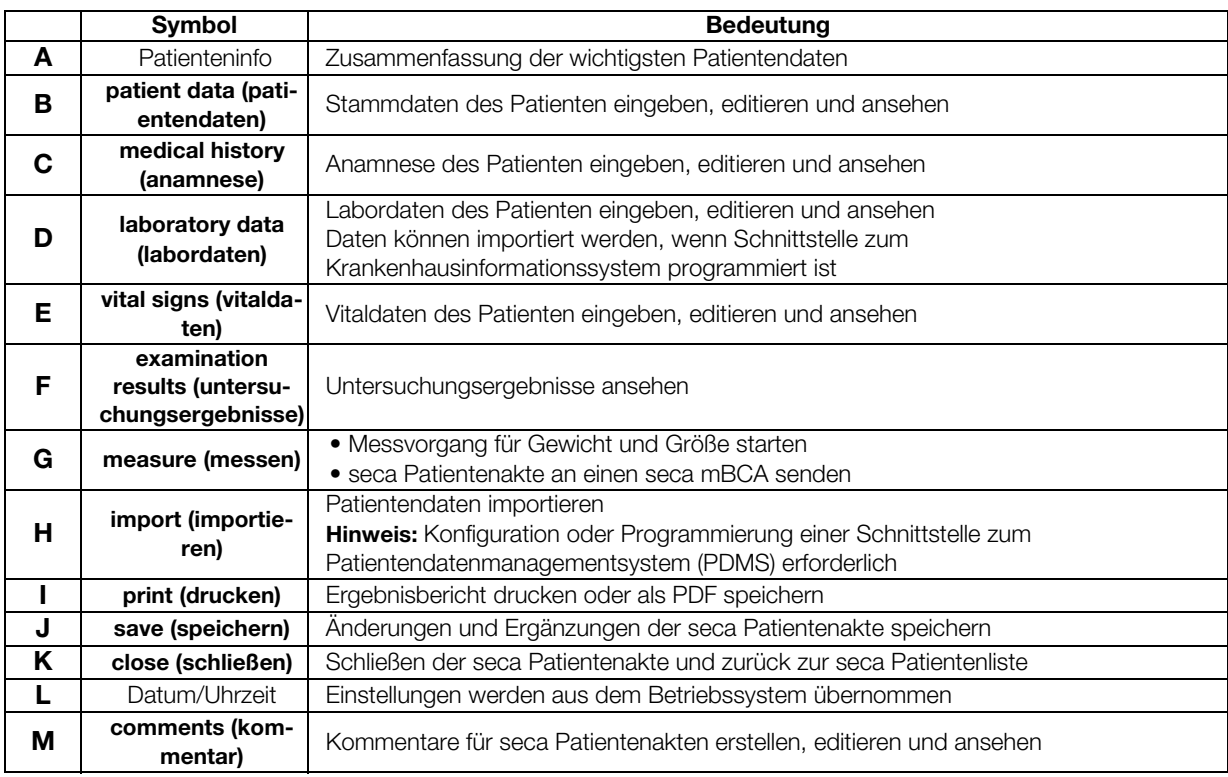

# 3.3 Farbsymbolik und weitere Bedienelemente

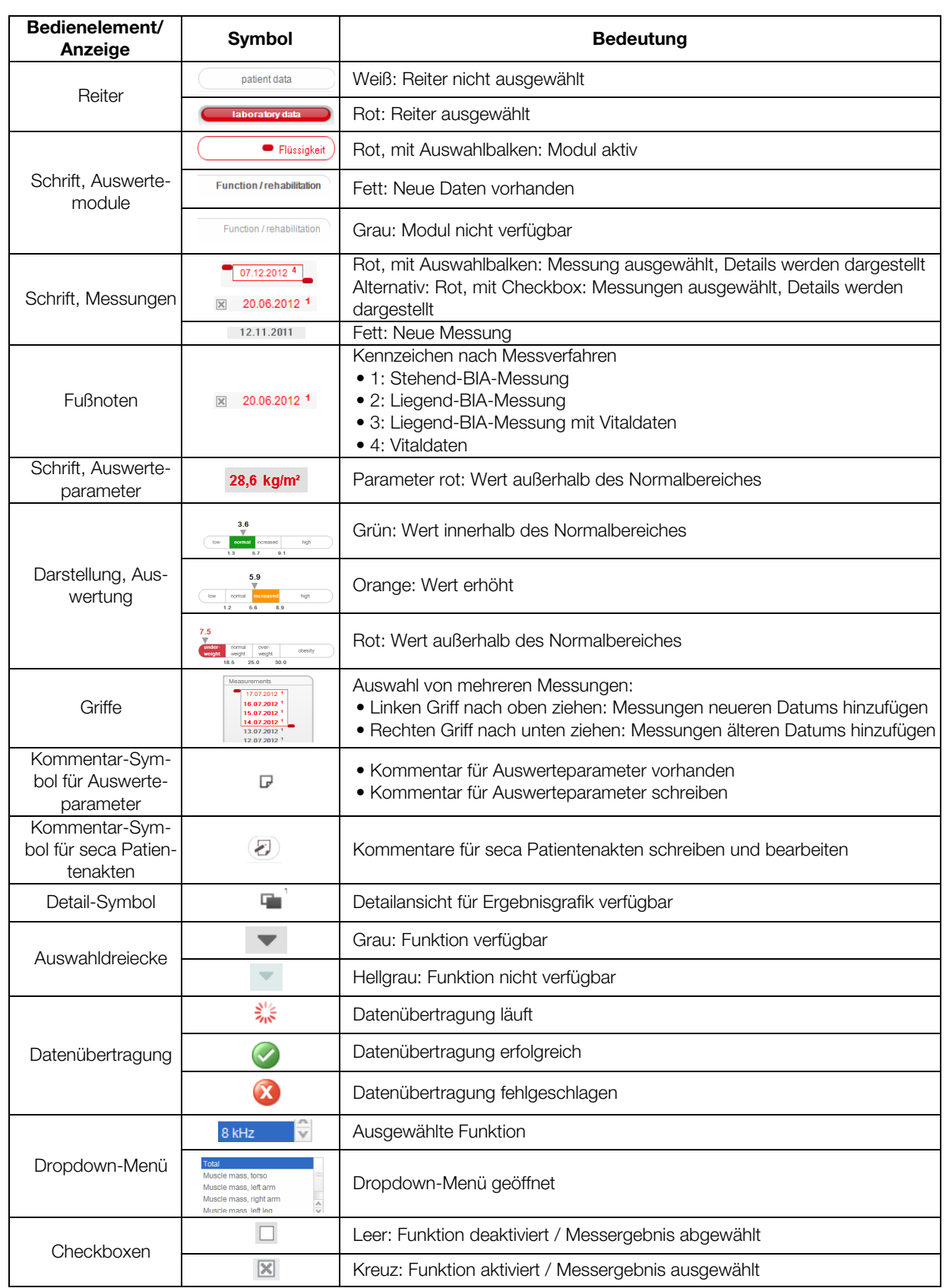

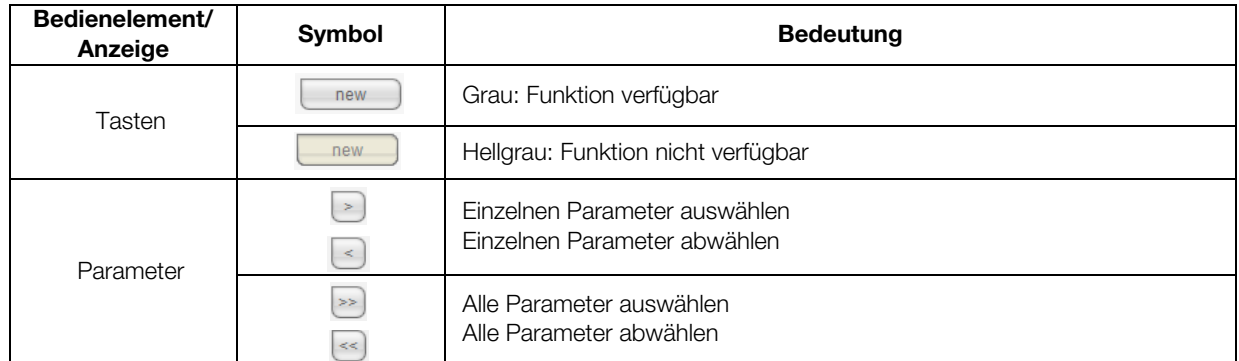

# 3.4 Kennzeichen auf der Verpackung

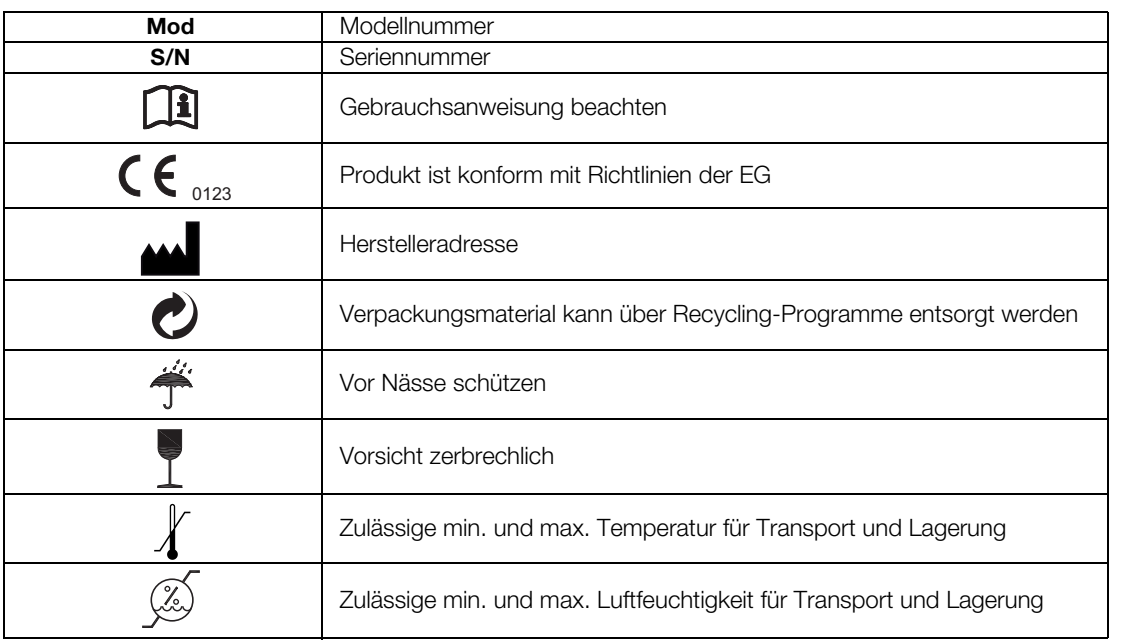

## 4. INSTALLATION/UPDATES

Die PC-Software darf ausschließlich von erfahrenen Administratoren oder Krankenhaustechnikern installiert und aktualisiert werden.

Informationen zur installierten Softwareversion und zur Verfügbarkeit von Updates finden Sie in der Menüzeile der PC-Software unter

#### $\Box$ ?  $\rightarrow$  Produktinformation".

Informationen zu folgenden Punkten finden Sie in der Menüzeile der Software unter  $\mathbb{R}^2$   $\rightarrow$  Administratorhandbuch".

- Installationsoptionen
- Konfigurationsoptionen
- Deinstallation der PC-Software seca 115
- Interaktion der PC-Software seca 115 mit bereits installierter Software

Bei Fragen zum aktuell auf Ihrem PC installierten System und bei Änderungswünschen, wenden Sie sich an Ihren Administrator.

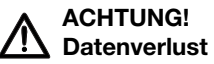

Die unsachgemäße Installation oder unsachgemäße Änderungen an der Installation können zu Datenverlust und in der Folge zu Fehldiagnosen führen.

► Lassen Sie die Installation oder Änderungen an der Installation durch einen erfahrenen Administrator oder Krankenhaustechniker durchführen.

# 5. BEDIENUNG

# 5.1 Programm starten/beenden

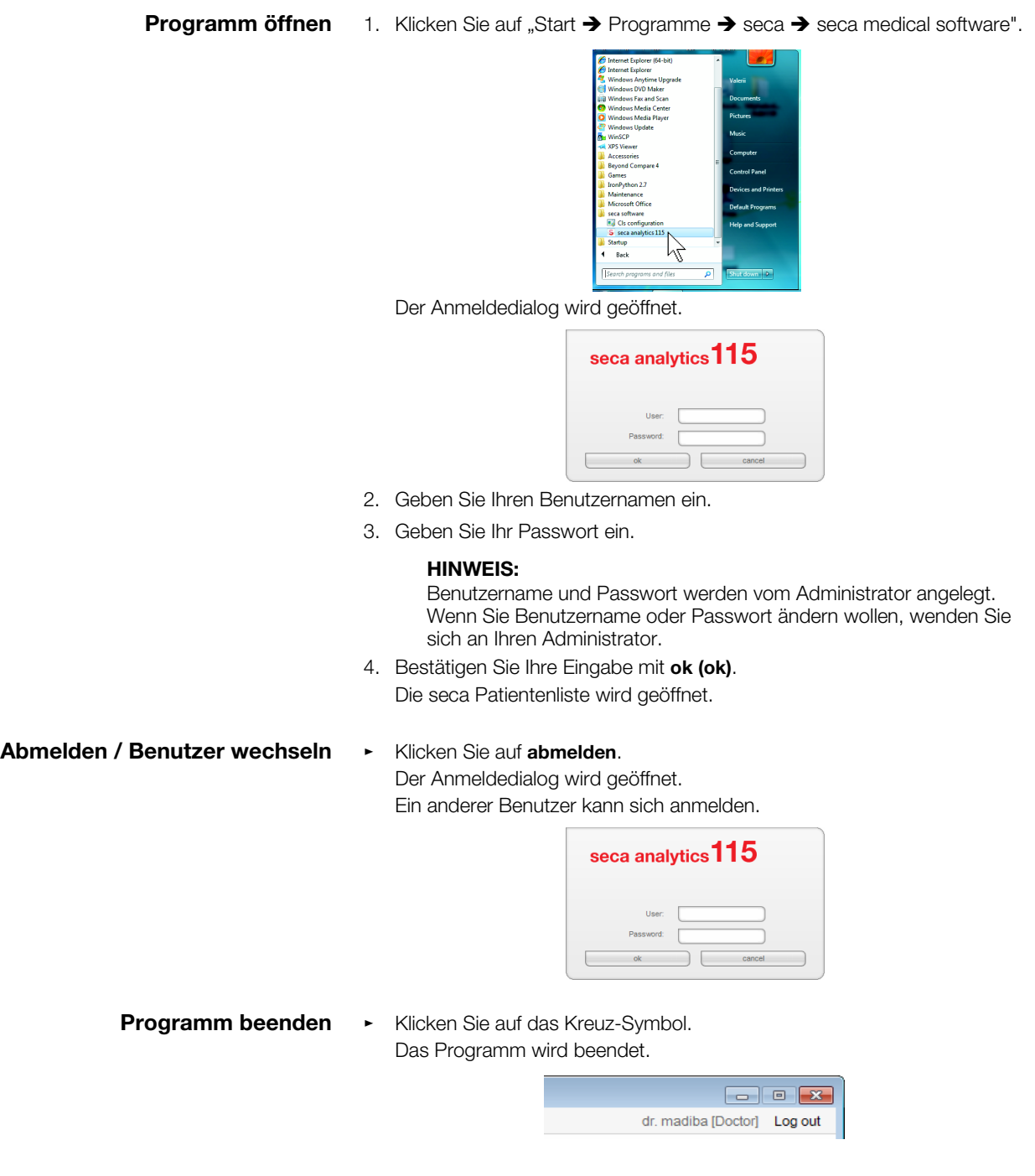

<span id="page-14-2"></span>Referenzen ändern Die PC-Software seca 115 wertet Messergebnisse anhand von Referenzen aus. Referenzen sind Formeln und Vergleichswerte, die in klinischen Studien ermittelt wurden. Während der Installation und Konfiguration der PC-Software seca 115 stellt Ihr Administrator ein, in welchem Land Sie Ihre PC-Software seca 115 betreiben. Mit dieser Einstellung werden automatisch die Referenzen voreingestellt, die in Ihrem Land üblicherweise verwendet werden.

> Entsprechend den in Ihrer Institution geltenden Regularien und Ihren persönlichen Präferenzen können Sie die voreingestellten Referenzen ändern. Gehen Sie dazu folgendermaßen vor:

> 1. Wählen Sie im Menü Extras (Extras) den Menüpunkt References (Referenzen) aus.

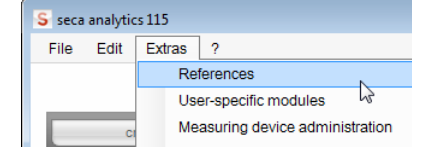

Das Dialogfenster References (Referenzen) wird geöffnet.

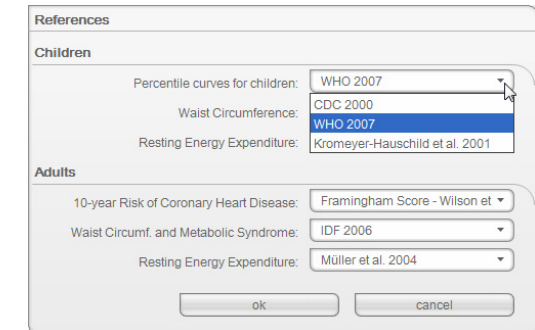

<span id="page-14-0"></span>2. Klicken Sie auf den Pfeil des Parameters, für den Sie die Referenz auswählen wollen.

Ein Pulldown-Menü mit allen Auswahlmöglichkeiten für die Referenz wird geöffnet.

- <span id="page-14-1"></span>3. Klicken Sie auf die gewünschte Referenz. Das Pulldown-Menü wird geschlossen. Die ausgewählte Referenz erscheint im Auswahlfeld.
- 4. Wiederholen Sie die Schritte [2.](#page-14-0) und [3.](#page-14-1) für alle Parameter, deren Referenzen Sie ändern möchten.
- 5. Um die Einstellungen zu speichern, klicken Sie auf ok (ok). Das Dialogfenster wird geschlossen.

#### HINWEIS:

Wenn Sie auf cancel (abbrechen) klicken, werden die Einstellungen nicht gespeichert.

#### Benutzerspezifische Module anlegen

Für die Bewertung des Gesundheitszustandes Ihres Patienten sind bereits einige Auswertemodule angelegt [\(siehe "Auswertemodule" auf Seite 52\)](#page-51-0).

Im Dialog User-specific modules (Benutzerspezifische Module) können Sie zwei weitere Module zusammenstellen. Diese können Sie in der seca Patientenakte im Reiter examination results (untersuchungsergebnisse) ansehen und bewerten, genauso wie die voreingestellten Auswertemodule.

Um ein benutzerspezifisches Modul zusammenzustellen, gehen Sie folgendermaßen vor:

1. Klicken Sie im Menü Extras (Extras) auf User-specific modules (Benutzerspezifische Module).

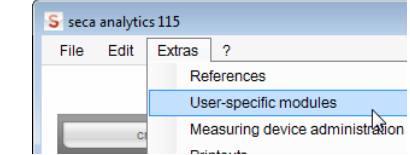

Das Dialogfenster User-specific modules (Benutzerspezifische Module) erscheint.

Das Module 1 (Modul 1) ist vorausgewählt.

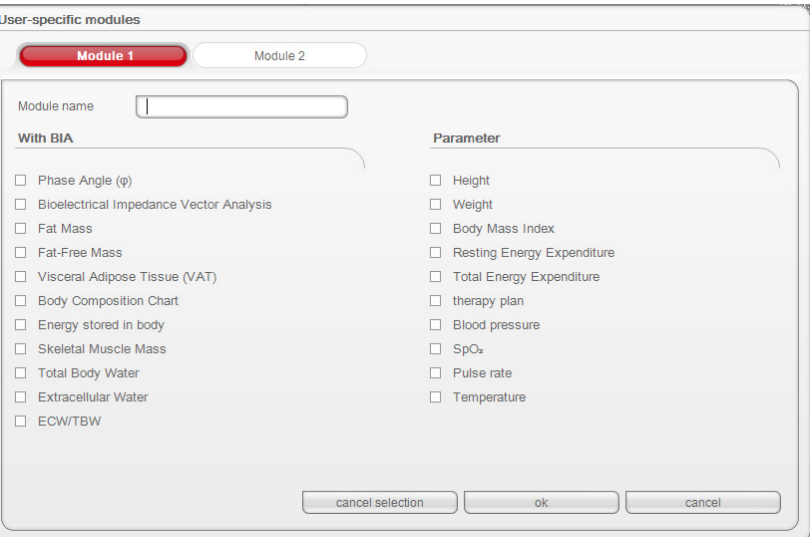

- 2. Tragen Sie im Feld Module name (Modulname) den Namen ein, den Sie für das Modul vergeben wollen.
- 3. Klicken Sie maximal 4 Parameter an, die Sie sich in Ihrem Modul anzeigen lassen wollen.
- 4. Klicken Sie auf ok (ok).

Das benutzerdefinierte Modul wird gespeichert.

#### HINWEIS:

- Mit cancel selection (auswahl aufheben) können Sie alle ausgewählten Punkte mit einem Mausklick wieder abwählen.
- Mit cancel (abbrechen) können Sie das Dialogfenster verlassen, ohne Einstellungen zu speichern.
- Um ein gespeichertes Modul zu löschen, klicken Sie auf cancel selection (auswahl aufheben), löschen Sie den Modulnamen im Feld Module name (Modulname) und klicken Sie auf ok (ok).
- 5. Falls gewünscht, wiederholen Sie den Vorgang für das Module 2 (Modul 2).

Messgeräteverwaltung ansehen Sie können sich ansehen, welche Waagen und Längenmessgeräte mit Ihrem PC verbunden sind.

> Folgende Informationen werden für jedes angeschlossene seca Messgerät angezeigt:

- Gerätename, wenn vom Administrator eingetragen (empfohlen)
- Modell
- Aufstellungsort, wenn vom Administrator eingetragen (empfohlen)
- Seriennummer
- Anbindungseigenschaften:

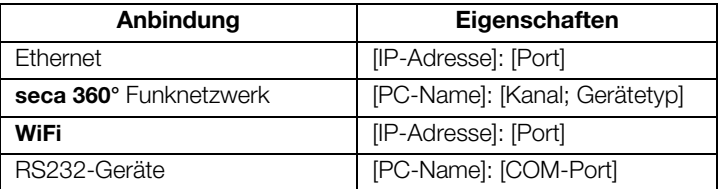

Um sich die Messgerätekonfiguration anzeigen zu lassen, gehen Sie folgendermaßen vor:

1. Wählen Sie im Menü Extras (Extras) den Punkt Measuring device administration (Messgeräteverwaltung) aus.

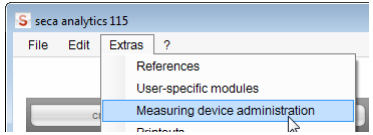

Das Fenster Measuring device administration (Messgeräteverwaltung) erscheint.

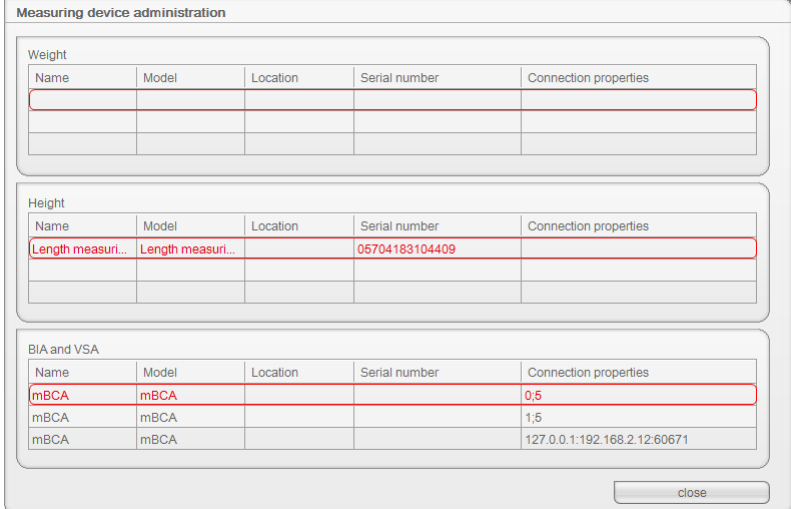

#### HINWEIS:

- Sie können in diesem Fenster keine Änderungen vornehmen. Wenn Änderungen vorgenommen werden sollen, wenden Sie sich an Ihren Administrator.
- Sowohl seca mBCAs als auch seca mVSAs erscheinen in der Spalte Model (Modell) als "mBCA".
- 2. Um das Fenster Measured values (Messwerte) zu verlassen, klicken Sie auf close (schließen).

### <span id="page-17-2"></span>Ausdrucke erstellen Mit Druckvorlagen arbeiten

<span id="page-17-1"></span>Für den Ausdruck von Messergebnissen können Sie die Standard-Druckvorlagen der PC-Software seca 115 verwenden oder individuelle Druckvorlagen erstellen.

In der PC Software seca 115 stehen Standard-Druckvorlagen in folgenden Kategorien zur Verfügung:

- Nur Grafiken
- Verlaufsgrafiken (Historie über mehrere Messungen)
- Grafiken mit Patiententext
- Tabellen

Sie können die Druckvorlagen folgendermaßen bearbeiten:

- • ["Druckvorlage erstellen" auf Seite 18](#page-17-0)
- • ["Druckvorlage bearbeiten" auf Seite 21](#page-20-0)
- • ["Druckvorlage bearbeiten" auf Seite 21](#page-20-0)

#### <span id="page-17-0"></span>Druckvorlage erstellen

1. Wählen Sie im Menü Extras (Extras) den Punkt Printouts... (Ausdrucke...).

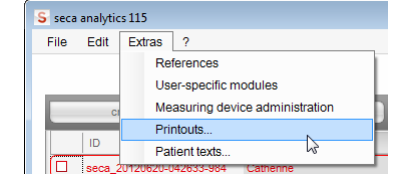

2. Wählen Sie im Dialogfenster Printouts... (Ausdrucke...) die Kategorie, für die Sie eine neue Druckvorlage erstellen möchten (hier: Graphics + patient text (Grafiken + Patiententexte).

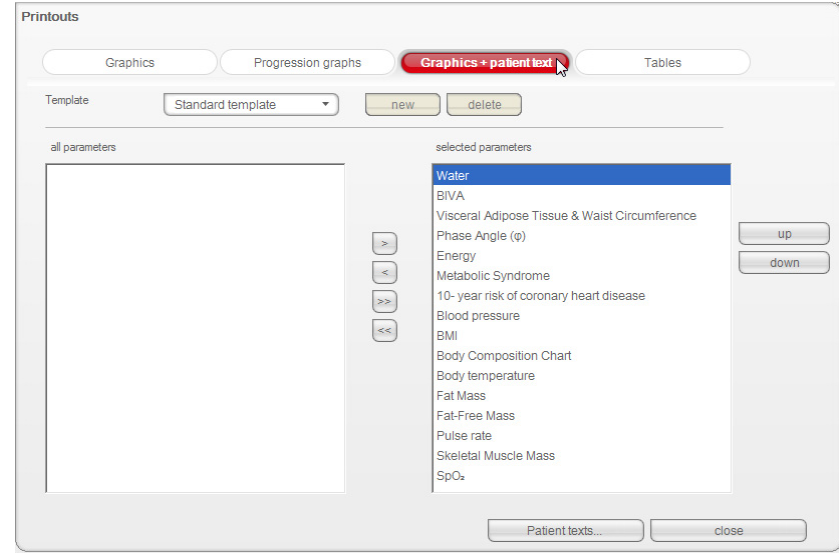

3. Geben Sie Im Feld Template (Vorlage) den Namen für eine neue Druckvorlage ein.

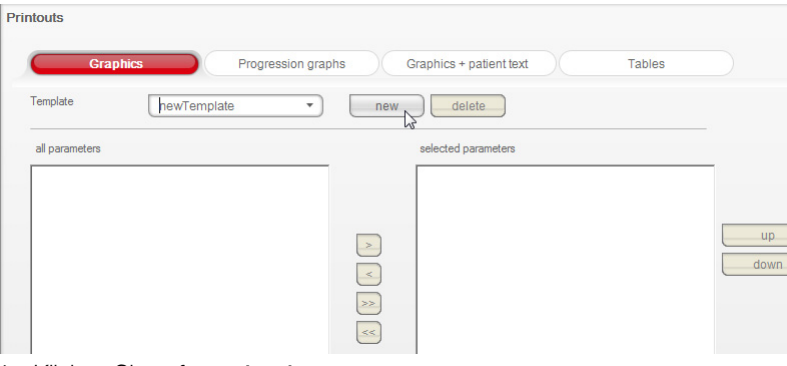

4. Klicken Sie auf new (neu).

Die verfügbaren Parameter erscheinen im Feld all parameters (alle parameter).

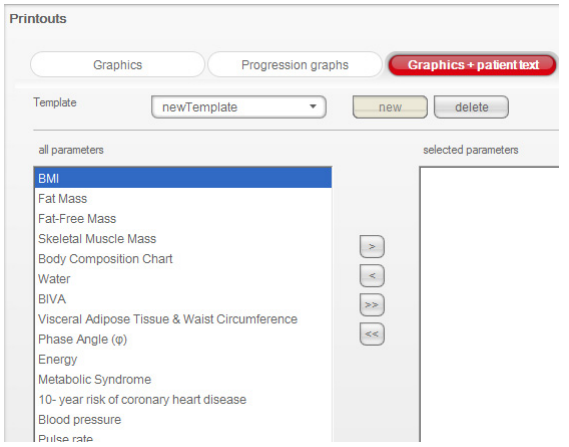

- 5. Wählen Sie im Feld all parameters (alle parameter) einen Parameter aus, die in der Druckvorlage erscheinen soll:
	- a) Einen Parameter im Feld all parameters (alle parameter) anklicken.
	- b) Taste > anklicken.
	- c) Schritte a) und b) für alle Parameter wiederholen, die Sie der Druckvorlage hinzufügen wollen.

#### HINWEIS:

- Mit der Taste < können Sie die Auswahl rückgängig machen.
- Auf dem Reiter tables (Tabellen) können Sie die einzelnen Parameter per Checkbox für die Druckvorlage aktivieren oder deaktivieren.

#### Die gewählten Parameter erscheinen im Feld selected parameters (gewählte parameter).

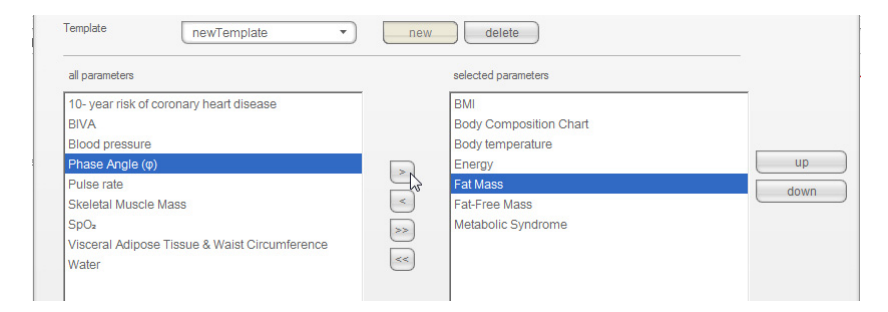

- 6. Legen Sie die Reihenfolge fest, in der die Parameter auf dem Ergebnisausdruck erscheinen sollen:
	- a) Einen Parameter im Feld selected parameters (gewählte parameter) anklicken.
	- b) Tasten up (hoch) und down (runter) anklicken oder den Parameter per Drag & Drop an die gewünschte Position verschieben.
	- c) Schritte a) und b) für alle Parameter wiederholen, deren Position Sie anpassen wollen.

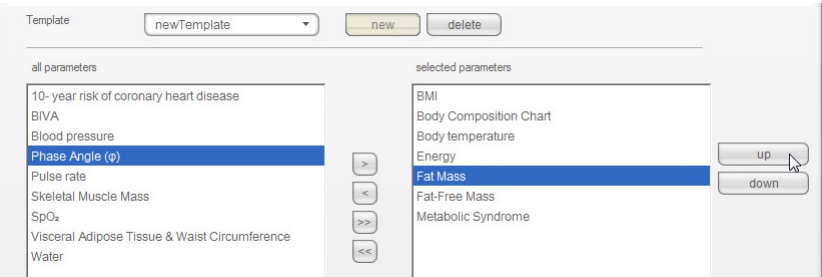

7. Klicken Sie auf die Taste close (schließen).

Das Dialogfenster wird geschlossen.

Die neue Druckvorlage steht im Dialogfenster print (drucken) (siehe "seca [Patientenakte drucken" auf Seite 50\)](#page-49-0) zur Verfügung.

#### <span id="page-20-0"></span>Druckvorlage bearbeiten

1. Wählen Sie im Menü Extras (Extras) den Punkt Printouts... (Ausdrucke...).

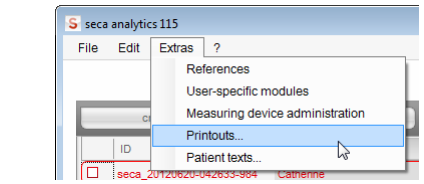

2. Wählen Sie im Dialogfenster Printouts... (Ausdrucke...) die Kategorie, für die Sie eine neue Druckvorlage bearbeiten möchten (hier: Graphics + patient text (Grafiken + Patiententexte).

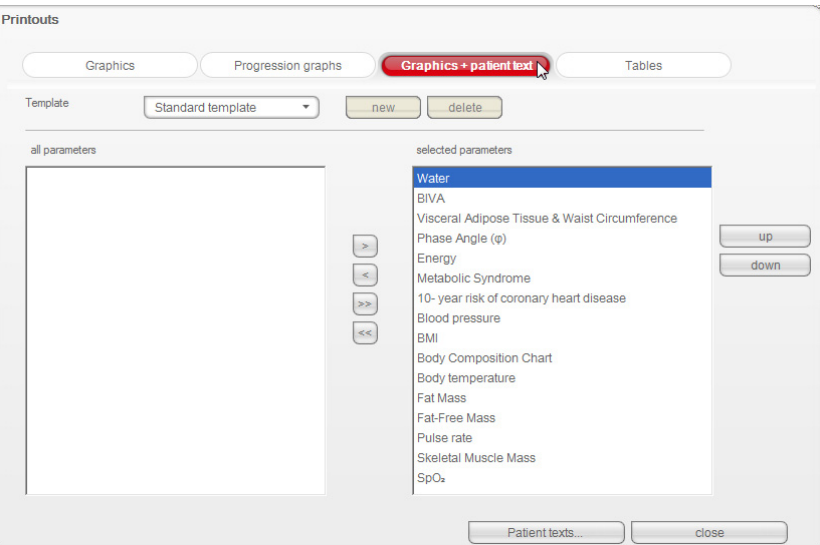

3. Wählen Sie im Feld Template (Vorlage) eine Druckvorlage aus. Die in dieser Druckvorlage enthaltenen Parameter erscheinen im Feld selected parameters (gewählte parameter).

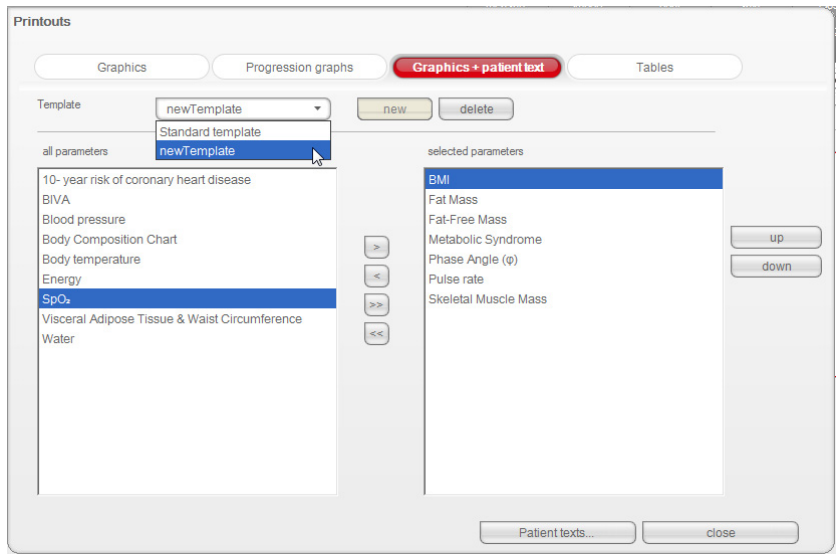

- 4. Bearbeiten Sie die Druckvorlage:
	- a) Einen Parameter im Feld all parameters (alle parameter) oder selected parameters (gewählte parameter) wählen
	- b) Parameter mit der Tasten > der Druckvorlage hinzufügen oder mit der Taste < aus der Druckvorlage entfernen
	- c) Schritte a) und b) für alle Parameter wiederholen, die der Druckvorlage hinzugefügt oder daraus entfernt werden sollen

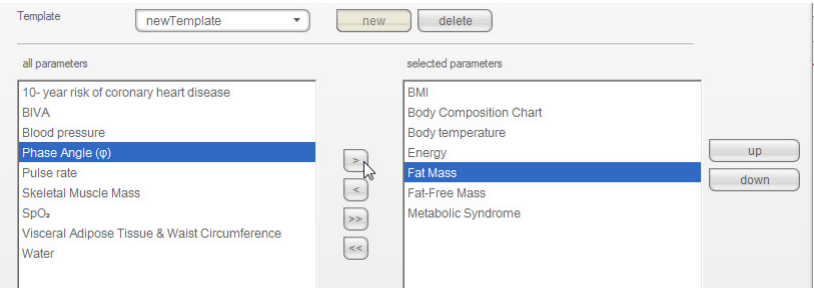

#### HINWEIS:

- Auf dem Reiter tables (Tabellen) können Sie die einzelnen Parameter direkt per Checkbox für die Druckvorlage aktivieren oder deaktivieren.
- Die für die Druckvorlage gewählten Parameter erscheinen im Feld selected parameters (gewählte parameter).
- 5. Bearbeiten Sie die Reihenolge, in der die Parameter auf dem Ergebnisausdruck erscheinen sollen.
	- a) Einen Parameter im Feld selected parameters (gewählte parameter) anklicken.
	- b) Tasten up (hoch) und down (runter) anklicken oder den Parameter per Drag & Drop an die gewünschte Position verschieben.
	- c) Schritte a) und b) für alle Parameter wiederholen, deren Position Sie anpassen wollen.

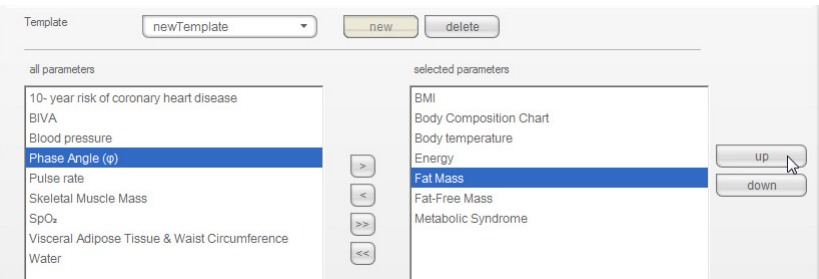

#### 6. Klicken Sie auf close (schließen).

Das Dialogfenster wird geschlossen.

Die geänderte Druckvorlage steht im Dialogfenster print (drucken) (siehe ["seca Patientenakte drucken" auf Seite 50\)](#page-49-0) zur Verfügung.

#### Druckvorlage löschen

1. Wählen Sie im Menü Extras (Extras) den Punkt Printouts... (Ausdrucke...).

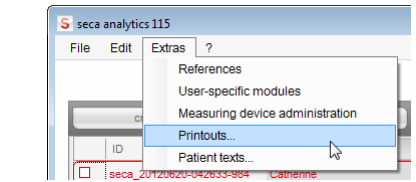

2. Wählen Sie im Dialogfenster Printouts... (Ausdrucke...) die Kategorie in der Sie eine Druckvorlage löschen möchten (hier: Graphics + patient text (Grafiken + Patiententexte).

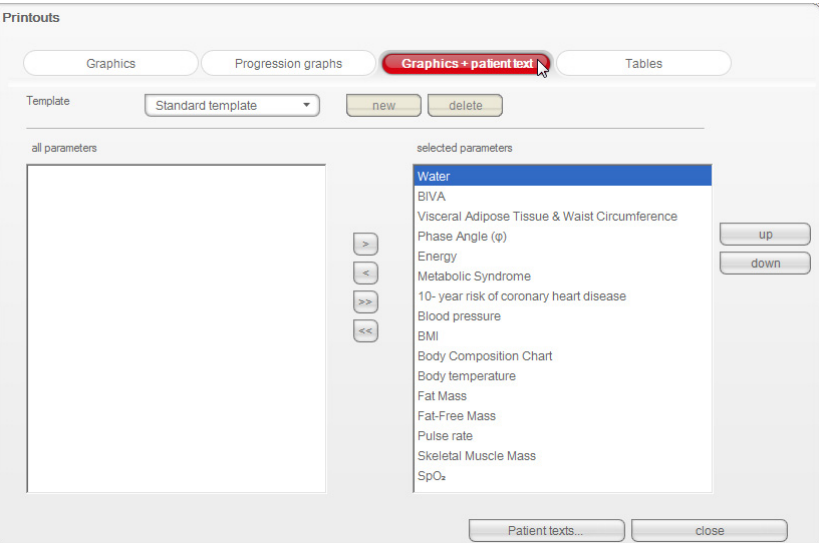

3. Wählen Sie im Feld Template (Vorlage) eine Druckvorlage. Die in dieser Druckvorlage enthaltenen Parameter erscheinen im Feld selected parameters (gewählte parameter).

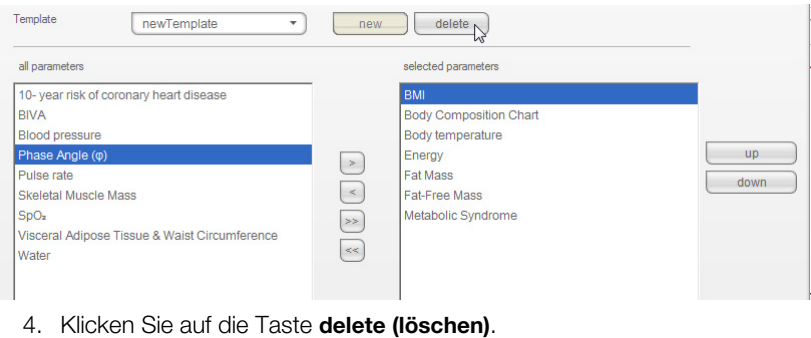

- Die Druckvorlage wird gelöscht.
- 5. Klicken Sie auf close (schließen). Das Dialogfenster wird geschlossen.

<span id="page-23-0"></span>Patiententexte erstellen Für Druckvorlagen, die Grafiken und Patiententext enthalten sollen, sind softwareseitig Standardtexte vorgesehen, die Informationen zu den im Ergebnisausruck enthaltenen Parametern enthalten. Diese Patiententexte können Sie individuell anpassen.

> 1. Wählen Sie im Menü Extras (Extras) den Punkt Patient texts... (Patiententexte...).

Das Dialogfenster Edit patient text (Patiententexte bearbeiten) erscheint.

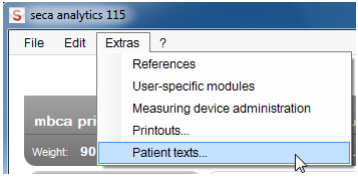

#### HINWEIS:

Es werden ausschließlich selbst erstellte oder geänderte Druckvorlagen aus der Kategorie Graphics + patient text (Grafiken + Patiententext) angezeigt [\(siehe "Mit Druckvorlagen arbeiten" auf Seite 18\)](#page-17-1). Systemseitige Druckvorlagen und Druckvorlagen anderer Kategorien werden nicht angezeigt.

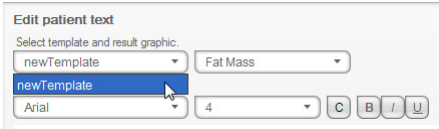

2. Wählen Sie unter Select template and results graph (Vorlage und Ergebnisgrafik auswählen) die Vorlage und Ergebnisgrafik aus, für die Sie den Patiententext bearbeiten möchten.

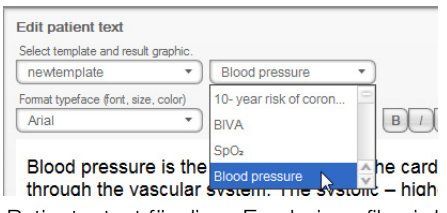

Der Standard-Patiententext für diese Ergebnisgrafik wird angezeigt.

3. Bearbeiten Sie den Patiententext, wie sie es von handelsüblichen Text-Editoren gewohnt sind.

#### HINWEIS:

Mit der Taste reset (zurücksetzen) können Sie Ihre Änderungen verwerfen und den Standard-Patiententext wiederherstellen.

- 4. Falls gewünscht, wiederholen Sie die Schritte 3. und 4. für weitere Parameter.
- 5. Klicken Sie auf die Taste close (schließen). Das Dialogfenster wird geschlossen. Die geänderten Patiententexte werden gespeichert.

### 5.3 Mit der seca Patientenliste arbeiten

Spaltenbreite einstellen 1. Positionieren Sie den Mauszeiger in der Überschriftenzeile auf der Linie zwischen zwei Spalten. S seca analytics 115 File Edit Extras ? seca 20120620-042633-98 In secs 20120620-042421-312 seca\_20120620-042713-218  $\overline{\Box}$ seca 20120620-042806-609 Der Mauszeiger wird zum Doppelpfeil. 2. Halten Sie die linke Maustaste gedrückt und ziehen Sie die Spalte mit der Maus breiter oder schmaler. 3. Lassen Sie die linke Maustaste los, wenn die gewünschte Spaltenbreite erreicht ist. Spalteninhalt auf- oder absteigend 1. Klicken Sie in die Überschriftenzeile der gewünschten Spalte. sortieren S seca analytics 115 File  $F<sub>diff</sub>$ Extras create First no  $\overline{10}$ seca\_20120620-042633 seca 20120620-042421-312 Fede seca 20120620-042713-218 John  $\Box$ seca 20120620-042806-609 Luuk ca 20120620-042052-640 Milante Neben der Spaltenüberschrift erscheint ein Pfeilsymbol, das die aktuelle Sortierrichtung anzeigt. 2. Klicken Sie auf das Pfeilsymbol, um den Spalteninhalt neu zu sortieren. 3. Um die Sortierung umzukehren, klicken Sie erneut auf das Pfeilsymbol. Spalten aus- und einblenden 1. Positionieren Sie den Mauszeiger in der seca Patientenliste. 2. Klicken Sie mit der rechten Maustaste. Ein Kontextmenü mit den Titeln aller Spalten erscheint. .<br>Drim oner First na ID seca 20120620-042547-968 **Sann**  $\Box$ seca 20120620-042159-375  $\overline{\phantom{0}}$  $\overline{1}$  $\Box$ seca\_20120620-042258-921  $\checkmark$ Name  $\mathbb{R}$ seca\_20120620-042052-640 First name  $\Box$ seca\_20120620-042806-609  $\sqrt{\phantom{a}}$  Gender seca 20120620-042713-218  $\Box$  $\times$  Last measurement seca\_20120620-042421-312  $\checkmark$  Status seca\_20120620-042633-984 3. Klicken Sie auf den Titel der Spalte, die Sie ausblenden wollen. Das Häkchen vor dem Spaltentitel wird nicht mehr angezeigt. In der seca Patientenliste wird die entsprechende Spalte ausgeblendet.

4. Klicken Sie erneut auf den Titel der Spalte, um diese wieder einzublenden. Das Häkchen vor dem Spaltentitel wird wieder angezeigt. In der seca Patientenliste wird die entsprechende Spalte wieder eingeblendet.

#### seca Patientenliste des USB-Speichersticks aus- und einblenden

Die Patientenliste des USB-Speichersticks wird bei jedem Programmstart angezeigt. Sie können die Patientenliste des USB-Speichersticks ausblenden, um mehr Platz für die Einträge der Haupt-Patientenliste zu erhalten.

1. Klicken Sie auf das "-"-Symbol oberhalb der Patientenliste des USB-Speichersticks.

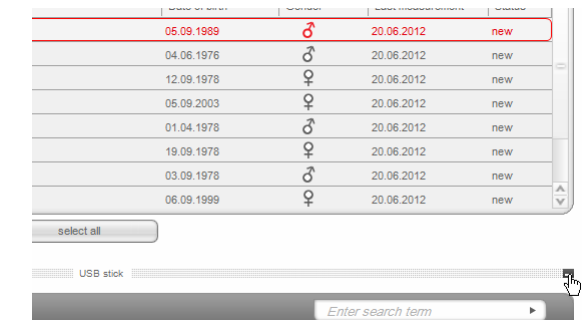

Die Patientenliste des USB-Speichersticks wird nicht mehr angezeigt.

2. Um die Patientenliste des USB-Speichersticks wieder einzublenden, klicken Sie erneut auf das "-"-Symbol.

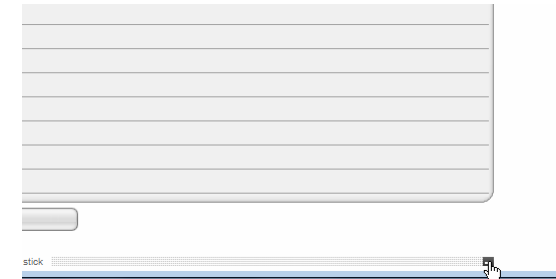

### seca Patientenakte suchen 1. Geben Sie im Suchfeld einen Suchbegriff ein.

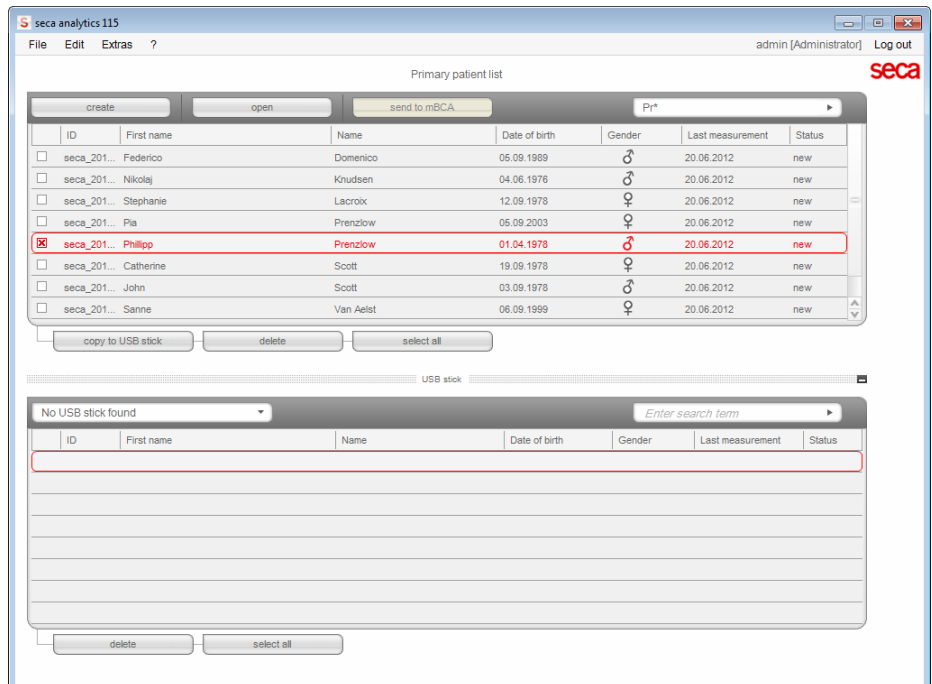

#### HINWEIS:

Wenn Sie die Schreibweise z. B. eines Namens nicht genau wissen, können Sie eine sogenannte "Sternchensuche" durchführen z. B. "Mu\*" für "Müller".

- 2. Klicken Sie auf das Pfeil-Symbol neben dem Suchfeld. Der Suchvorgang wird gestartet. Die Suchergebnisse werden angezeigt.
- 3. Um wieder zur vollständigen seca Patientenliste zurückzukehren, löschen Sie den Suchbegriff im Suchfeld.
- 4. Klicken Sie auf das Pfeil-Symbol neben dem Suchfeld. Die vollständige seca Patientenliste wird wieder eingeblendet.

<span id="page-26-0"></span>Neue seca Patientenakte anlegen Wenn Sie eine neue seca Patientenakte anlegen, müssen Sie mindestens folgende Felder ausfüllen (in der Akte jeweils mit "\*" gekennzeichnet):

- Date of birth (Geburtsdatum)
- Gender (Geschlecht)
- Ethnicity (Ethnie)
- Attending physician (Behandelnder Arzt) (wenn der aktuelle Benutzer Arzt ist, wird dieses Feld automatisch ausgefüllt)

Wenn die Patienten-ID in Ihrer Institution einer vorgeschriebenen Struktur genügen muss, können Sie diese manuell eingegeben. Wenn Sie keine "manuelle" ID eingeben, wird beim Speichern der seca Patientenakte automatisch eine ID vergeben.

1. Klicken Sie auf create (anlegen).

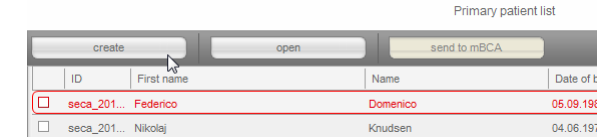

Eine leere seca Patientenakte erscheint.

Der Reiter patient data (patientendaten) ist aktiv.

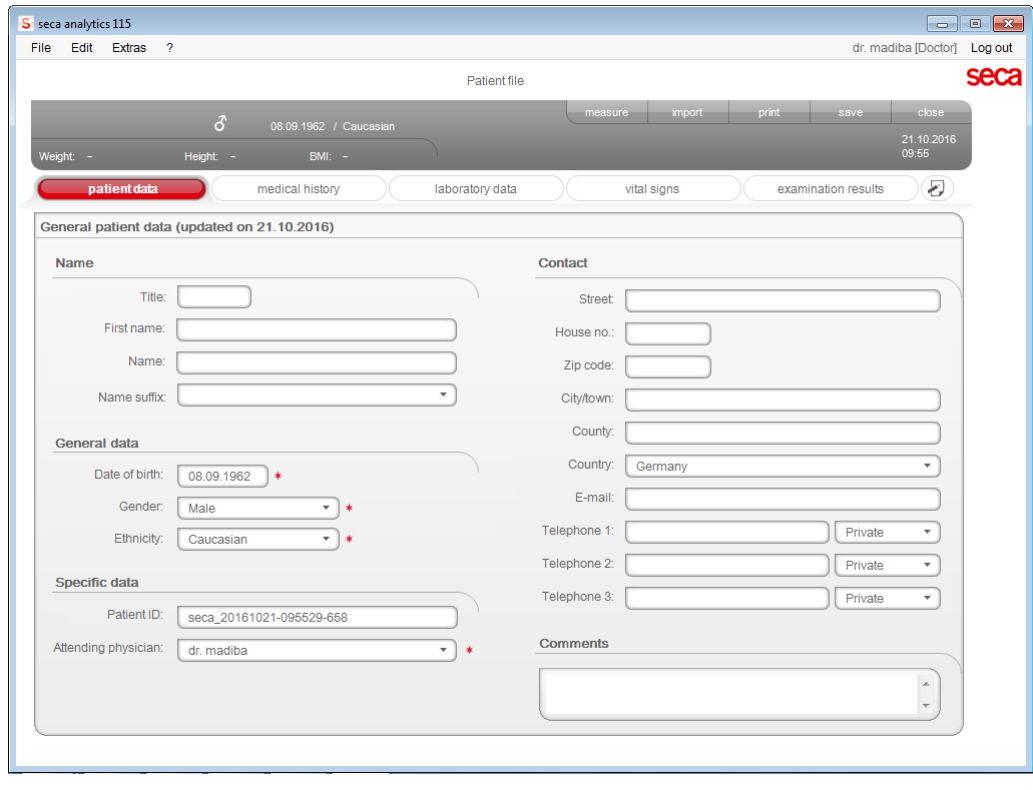

2. Geben Sie die Patientendaten ein:

#### HINWEIS:

Wenn Sie als Arzt angemeldet sind, werden Sie automatisch im Feld Attending physician (Behandelnder Arzt) eingetragen. Das Feld kann editiert werden.

- 3. Klicken Sie auf save (speichern). Wenn manuell keine ID vergeben wurde, wird die von der PC-Software seca 115 automatisch erstellte ID angezeigt.
- 4. Klicken Sie auf close (schließen). Die seca Patientenliste wird wieder eingeblendet. Weitere seca Patientenakten können angelegt werden.

#### Mit dieser Funktion können Sie eine seca Patientenakte an einen seca mBCA 515/514 senden, um dort die Körperzusammensetzung des Patienten zu ermitteln.

Diese Funktion ist für seca mVSAs und den seca mBCA 525 nicht erforderlich.

#### HINWEIS:

Diese Funktion steht ausschließlich bei einer Netzwerkverbindung via Ethernet zur Verfügung.

- 1. Stellen Sie sicher, dass der gewünschte seca mBCA 515/514 eingeschaltet ist.
- 2. Wählen Sie in der Patientenliste der PC-Software die gewünschte seca Patientenakte aus.
- 3. Klicken Sie auf send to mBCA (an mBCA senden).

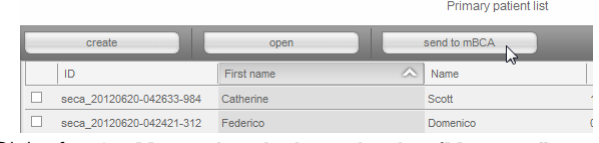

Das Dialogfenster Measuring device selection (Messgeräteauswahl) erscheint.

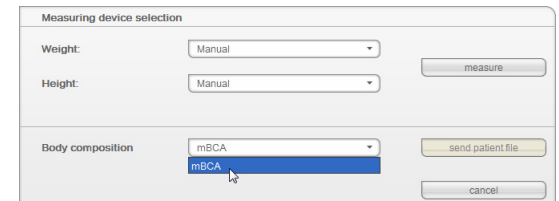

- 4. Wählen Sie im Dialogfenster Measuring device selection (Messgeräteauswahl), in der Zeile Body composition (Körperzusammensetzung) den gewünschten seca mBCA 515/514 aus.
- 5. Klicken Sie auf send patient file (Patientenakte senden).

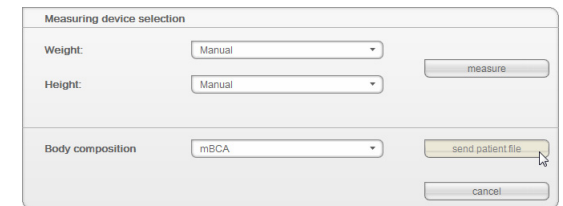

Die seca Patientenakte wird an den gewählten seca mBCA 515/514 übergeben und erscheint dort im Reiter with patient text (mit Patiententext).

#### seca Patientenakte an einen seca mBCA senden (nur seca mBCA 515/514)

#### seca Patientenakten auf USB-Speicherstick kopieren (nur seca mBCA 515/514)

Wenn Sie mit seca Patientenakten an einem seca mBCA 515/514 arbeiten möchten und zu diesem Gerät keine Funk- oder Ethernetverbindung besteht, können Sie einen initialisierten USB-Speicherstick verwenden.

#### HINWEIS:

Wenn Sie sich unsicher sind, ob der vorhandene USB-Speicherstick initialisiert ist, wenden Sie sich an Ihren Administrator.

Um Daten auf einen USB-Speicherstick zu kopieren, gehen Sie folgendermaßen vor:

- 1. Stecken Sie den USB-Speicherstick in einen freien USB-Port des PCs. Die Meldung Ein USB-Stick wurde erkannt erscheint.
- 2. Klicken Sie auf ok (ok).
	- Das Dialogfenster wird geschlossen.
- 3. Wählen Sie in der Haupt-Patientenliste die seca Patientenakten aus, die Sie auf den USB-Speicherstick kopieren möchten.

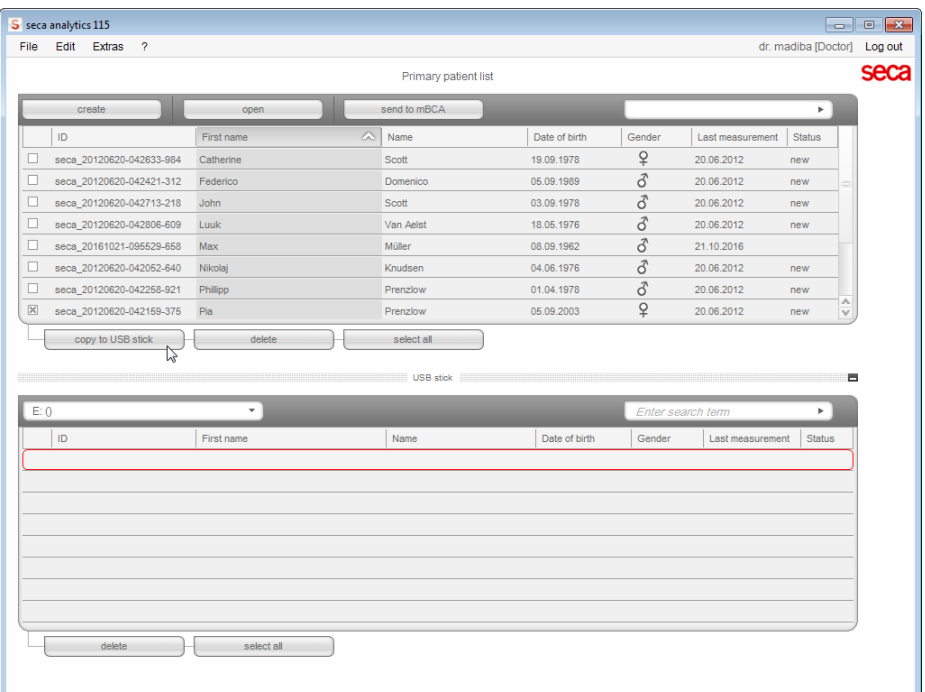

4. Klicken Sie auf copy to USB stick (auf USB-Stick kopieren).

Die kopierten Einträge werden in der Patientenliste des USB-Speichersticks angezeigt.

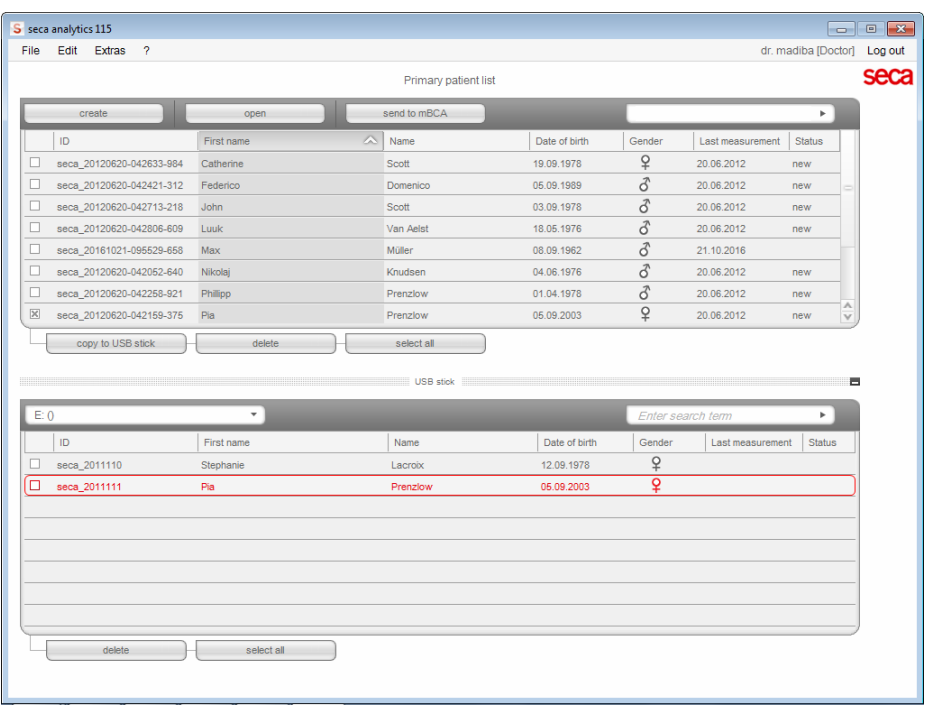

- 5. Werfen Sie den USB-Speicherstick aus, wie im Betriebssystem Ihres PC vorgesehen.
- 6. Ziehen Sie den USB-Speicherstick vom USB-Port des PCs ab.

#### HINWEIS:

Um an einem seca mBCA 515/514 auf seca Patientenakten zugreifen zu können, benötigen Sie Ihre User-PIN (wird automatisch generiert, wenn Ihr Administrator Ihr Benutzerkonto für die PC-Software seca 115 anlegt) oder die USB-PIN (wird generiert, wenn Ihr Administrator den USB-Speicherstick initialisiert). Sollten Sie keine der PINs zur Hand haben, wenden Sie sich an Ihren Administrator.

<span id="page-29-0"></span>seca Patientenakten vom USB-Speicherstick importieren (nur seca mBCA 515/514) Wenn Sie seca Patientenakten auf einem USB-Speicherstick erstellt oder aktualisiert haben, z. B. während einer Messung an einem seca mBCA 515/ 514, können Sie diese Daten in die Patientendatenbank der PC-Software seca 115 importieren. Gehen Sie dazu folgendermaßen vor:

#### HINWEIS:

Für den seca mBCA 525 und seca mVSA 535 ist der Import von seca Patientenakten per USB-Speicherstick nicht notwendig. Diese Geräte können ihre seca Patientendatenbanken automatisch mit denen der seca PC-Software seca 115 synchronisieren.

- 1. Stecken Sie den USB-Speicherstick in einen freien USB-Port des PCs. Die Meldung Ein USB-Stick wurde erkannt erscheint.
- 2. Klicken Sie auf ok (ok).

Das Dialogfenster wird geschlossen.

Die auf dem USB-Speicherstick vorhandenen Patientenakten werden in der Patientenliste des USB-Speichersticks angezeigt.

#### Deutsch

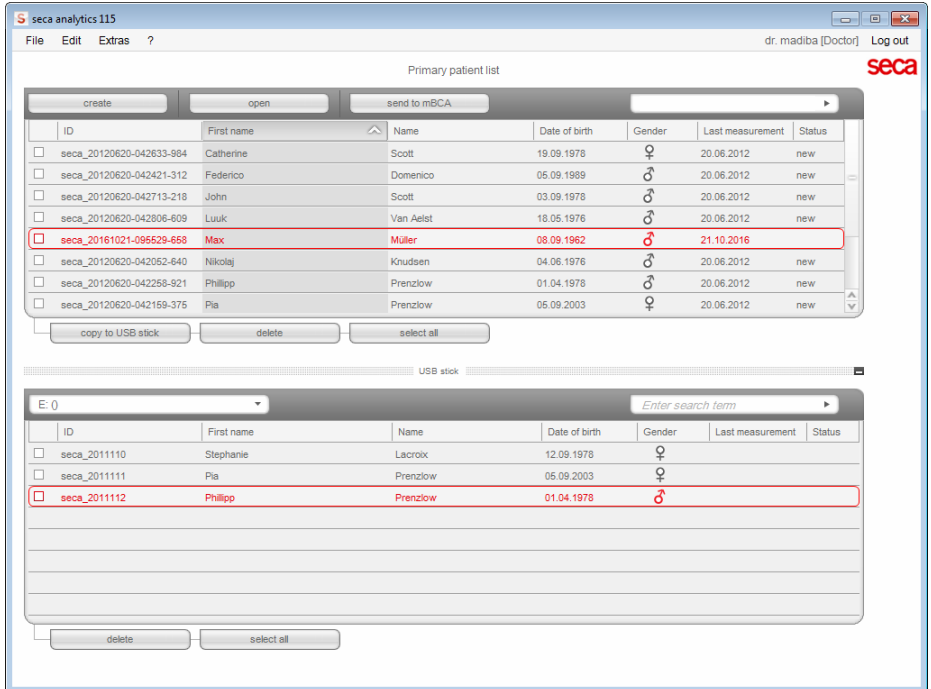

Der Import der Daten startet automatisch.

Importierte Einträge werden in der Haupt-Patientenliste angezeigt.

#### HINWEIS:

Sollten Sie versehentlich eine Patienten-ID vergeben haben, die in der PC-Software seca 115 bereits vorhanden ist, wird die entsprechende seca Patientenakte vom USB-Speicherstick in den Patientenzwischenspeicher der PC-Software seca 115 kopiert. Ihr Administrator kann die seca Patientenakte mit einer eindeutigen ID versehen und in die Haupt-Patientenliste übertragen.

- 3. Werfen Sie den USB-Speicherstick aus, wie im Betriebssystem Ihres PC vorgesehen.
- 4. Ziehen Sie den USB-Speicherstick vom USB-Port des PCs ab.

Wenn Sie Untersuchungsergebnisse eines Patienten außerhalb dieses Programmes weiterverwenden möchten, können Sie diese in das CSV-Format exportieren. Dieses Datenformat kann in gängige Tabellenkalkulationsprogramme importiert werden.

#### HINWEIS:

Personenbezogene Daten, wie Name und Adresse des Patienten, werden nicht exportiert.

- <span id="page-30-0"></span>1. Positionieren Sie den roten Auswahlbalken auf der seca Patientenakte, die exportiert werden soll.
- <span id="page-30-1"></span>2. Klicken Sie auf die entsprechende Checkbox. Ein Kreuz erscheint in der Checkbox. Die seca Patientenakte ist ausgewählt.
- 3. Wiederholen Sie die Schritte [1.](#page-30-0) und [2.](#page-30-1) für alle seca Patientenakten, die exportiert werden sollen.

#### HINWEIS:

Wenn Sie alle seca Patientenakten exportieren wollen, verwenden Sie die Funktion select all (alle auswählen).

4. Klicken Sie im Menü File (Datei) auf Exportieren. Das Exportfenster erscheint.

### seca Patientenakten im CSV-Format exportieren

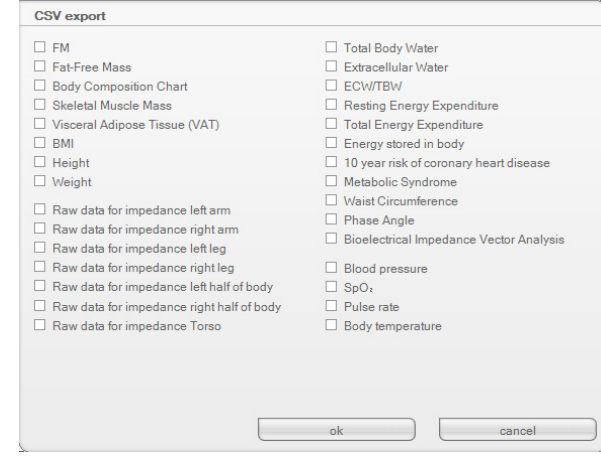

- 5. Wählen Sie die Parameter aus, die Sie exportieren wollen.
- 6. Um die Einstellungen zu bestätigen, klicken Sie auf ok (ok). Das Dialogfenster Speichern unter erscheint.

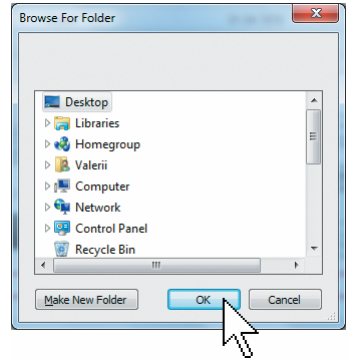

- 7. Wählen Sie das Verzeichnis aus, in das Sie die Patientendaten exportieren wollen.
- 8. Klicken Sie auf ok (ok). Die Daten werden exportiert.

#### HINWEIS:

Wenn eine Schnittstelle zu Ihrem PDMS konfiguriert ist, werden Gewicht und Größe sowie ein PDF-Dokument mit allen Messergebnissen und Auswertungen automatisch in das PDMS exportiert. Wenn Sie sich unsicher sind, ob eine Schnittstelle konfiguriert wurde, wenden Sie sich an Ihren Administrator.

#### Einzelne seca Patientenakten löschen

Sie können sowohl in der Haupt-Patientenliste als auch in der Patientenliste des USB-Speichersticks seca Patientenakten löschen. Gehen Sie folgendermaßen vor:

<span id="page-31-0"></span>1. Wählen Sie die seca Patientenakte aus, die gelöscht werden soll (hier: in der Haupt-Patientenliste).

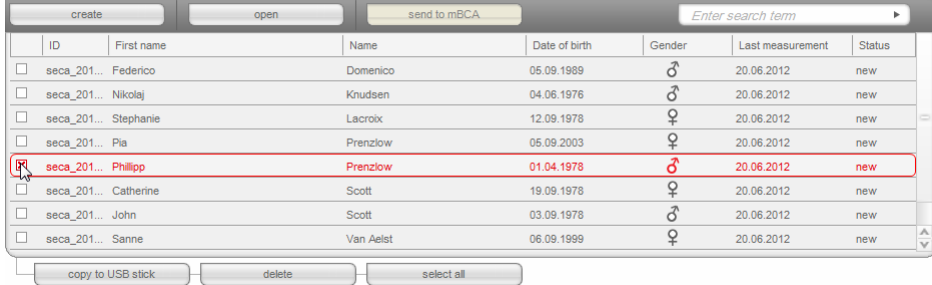

#### Primary patient list

- <span id="page-32-0"></span>2. Klicken Sie auf die entsprechende Checkbox. Ein Kreuz erscheint in der Checkbox. Die seca Patientenakte ist ausgewählt.
- 3. Wiederholen Sie die Schritte [1.](#page-31-0) und [2.](#page-32-0) für alle seca Patientenakten, die gelöscht werden sollen.
- 4. Klicken Sie auf delete (löschen).

Die seca Patientenakte wird gelöscht.

#### ACHTUNG!

#### **Datenverlust**

Wenn Sie Daten auf dem USB-Speicherstick löschen, können diese nicht wiederhergestellt werden.

► Stellen Sie vor dem Löschen von Daten auf dem USB-Speicherstick sicher, dass die Daten in die Haupt-Patientenliste importiert wurden (siehe "seca Patientenakten vom USB-Speicherstick importieren (nur [seca mBCA 515/514](#page-29-0))" auf Seite 30).

#### HINWEIS:

Sollten Sie Daten in der Haupt-Patientenliste ungewollt gelöscht haben, kann Ihr Administrator mit der Funktion Patientendaten wiederherstellen die Daten wiederherstellen. Es wird der gesamte Patientendatensatz wiederhergestellt. Nicht gespeicherte Einträge und Messungen gehen verloren.

Alle seca Patientenakten löschen Sie können sowohl in der Haupt-Patientenliste als auch in der Patientenliste des USB-Speichersticks seca Patientenakten löschen. Gehen Sie folgendermaßen vor:

> 1. Klicken Sie auf select all (alle auswählen) (hier: in der Haupt-Patientenliste).

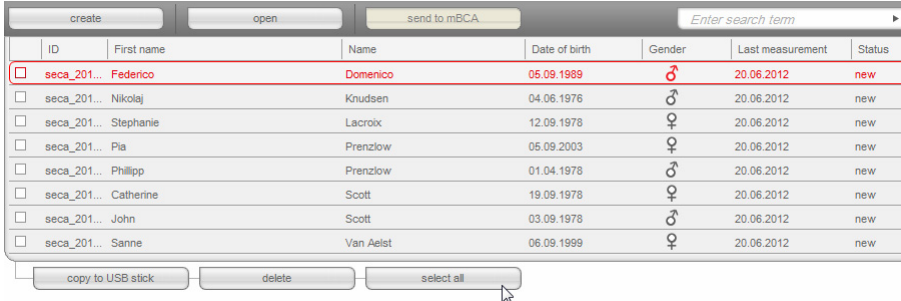

#### HINWEIS:

Wenn Sie die Auswahl rückgängig machen wollen, klicken Sie auf deselect all (alle abwählen).

2. Klicken Sie auf delete (löschen).

Alle seca Patientenakten werden gelöscht.

#### ACHTUNG!

#### **Datenverlust**

Wenn Sie Daten auf dem USB-Speicherstick löschen, können diese nicht wiederhergestellt werden.

Stellen Sie vor dem Löschen von Daten auf dem USB-Speicherstick sicher, dass die Daten in die Haupt-Patientenliste importiert wurden [\(siehe "seca Patientenakten vom USB-Speicherstick importieren](#page-29-0)  (nur [seca mBCA 515/514](#page-29-0))" auf Seite 30).

#### HINWEIS:

Sollten Sie Daten in der Haupt-Patientenliste ungewollt gelöscht haben, kann Ihr Administrator mit der Funktion Patientendaten wiederherstellen die Daten wiederherstellen. Es wird der gesamte Patientendatensatz wiederhergestellt. Nicht gespeicherte Einträge und Messungen gehen verloren.

<span id="page-33-0"></span>seca Patientenakte öffnen 1. Klicken Sie auf die Checkbox der seca Patientenakte, die Sie öffnen wollen.

Ein Kreuz erscheint in der Checkbox.

Die seca Patientenakte ist ausgewählt.

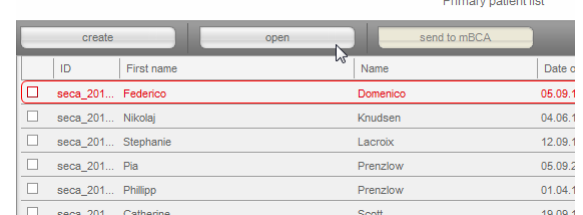

2. Klicken Sie auf open (öffnen) oder doppelklicken Sie auf den Eintrag in der seca Patientenliste. Die seca Patientenakte wird geöffnet.

Patientendaten editieren Wenn Sie eine bestehende seca Patientenakte geöffnet haben, sind mindestens folgende Felder ausgefüllt:

- Date of birth (Geburtsdatum)
- Gender (Geschlecht)
- Ethnicity (Ethnie)
- Patient ID (Patienten-ID)

• Attending physician (Behandelnder Arzt)

Sie können Patientendaten jederzeit ändern und ergänzen.

- 1. Öffnen Sie eine seca Patientenakte (siehe "seca Patientenakte öffnen" auf [Seite 34\)](#page-33-0).
	- Der Reiter patient data (patientendaten) ist aktiv.
- 2. Wählen Sie den Reiter, auf dem Sie Daten ändern möchten.

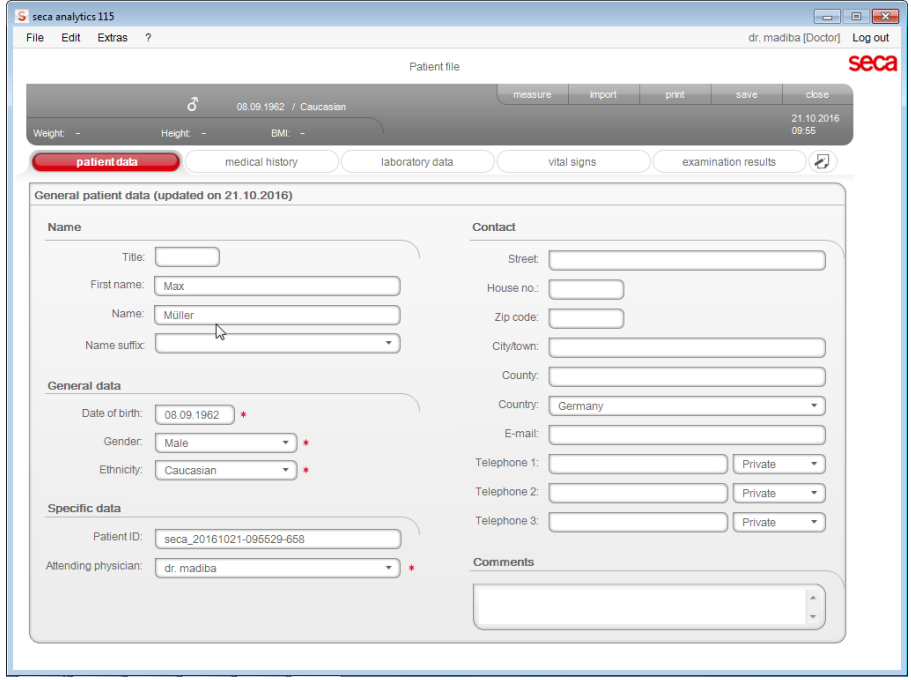

- 3. Ändern oder ergänzen Sie die Patientendaten soweit notwendig:
	- Ergänzen Sie Daten manuell.
	- Markieren Sie Einträge und verwenden Sie die Funktionen Cut (Ausschneiden), Copy (Kopieren) und Paste (Einfügen). Diese Funktionen sind über den Menüpunkt Edit (Bearbeiten) zugänglich oder als Kontextmenü über einen rechten Mausklick.

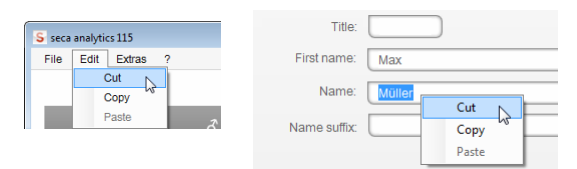

- 4. Klicken Sie auf save (speichern).
- 5. Um die seca Patientenakte zu schließen, klicken Sie auf close (schließen).

Die seca Patientenliste wird wieder eingeblendet.

Anamnese eingeben Auf dem Reiter medical history (anamnese) können Sie Vorerkrankungen oder bereits eingeleitete Therapien eintragen. Diese Informationen fließen in die Auswertung der Messergebnisse ein [\(siehe "Ergebnisse der Untersu](#page-42-0)[chung bewerten" auf Seite 43\).](#page-42-0)

> 1. Klicken Sie auf medical history (anamnese). Der Reiter medical history (anamnese) ist aktiv.

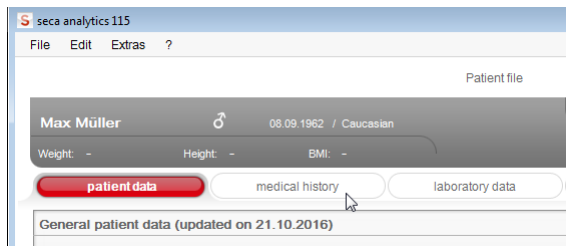

2. Klicken Sie auf die Checkboxen der zutreffenden Vorerkrankungen und Therapien.

Ein Kreuz erscheint in den entsprechenden Checkboxen.

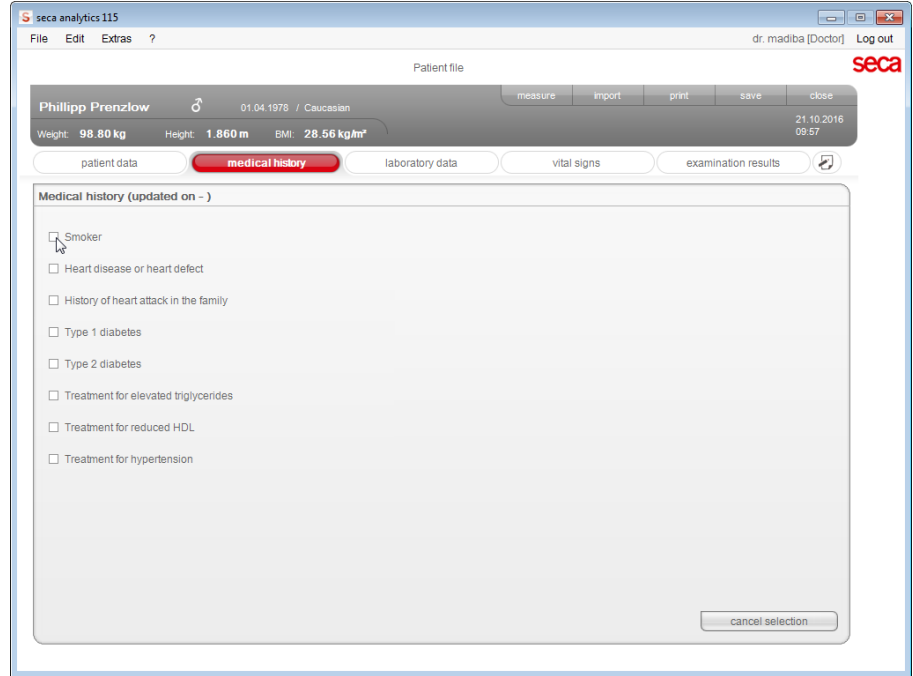

3. Klicken Sie auf save (speichern).

#### HINWEIS:

Mit cancel selection (auswahl aufheben) können Sie die gesamte Auswahl rückgängig machen. Klicken Sie anschließend wieder auf save (speichern).

<span id="page-35-2"></span>Labordaten eingeben Auf dem Reiter laboratory data (labordaten) können Sie die aktuellen Labordaten sowie den Taillenumfang des Patienten eingeben und die Historie verfolgen.

> Wenn für dieses Programm eine Schnittstelle zu Ihrem Patientendatenmanagementsystem (PDMS) konfiguriert wurde, können Patienten-, Labor-, und Vitaldaten aus dem PDMS übertragen werden.

#### HINWEIS:

Wenn Sie sich unsicher sind, ob eine Schnittstelle konfiguriert wurde, wenden Sie sich an Ihren Administrator.

Um Labordaten manuell einzugeben, gehen Sie folgendermaßen vor:

1. Klicken Sie auf laboratory data (labordaten).

#### Der Reiter laboratory data (labordaten) ist aktiv.

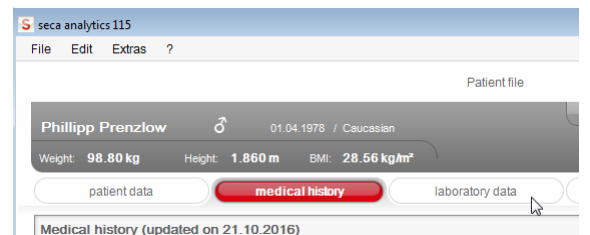

- <span id="page-35-0"></span>2. Klicken Sie in ein Wertefeld.
- <span id="page-35-1"></span>3. Geben Sie den Wert ein.

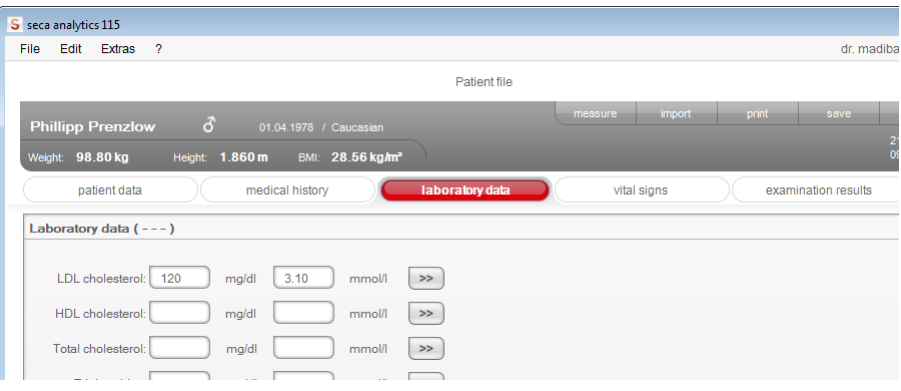

#### HINWEIS:

Sie können den Wert in mg/dl oder in mmol/l angeben. Die Umrechnung in den anderen Wert erfolgt automatisch, sobald Sie auf das jeweils leere Feld klicken.

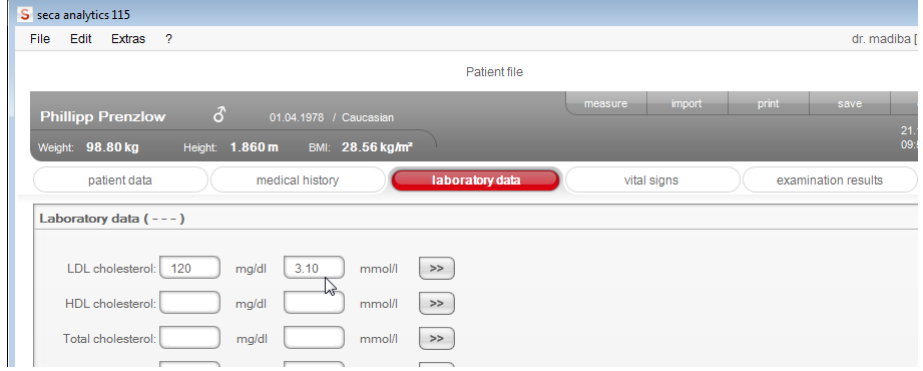

- 4. Wiederholen Sie die Schritte [2.](#page-35-0) und [3.](#page-35-1) für alle Werte, die Sie eingeben möchten.
- 5. Klicken Sie auf save (speichern).

#### Historie für einzelne Werte ansehen

Sie können sich die Historie für einzelne Werte ansehen. Gehen Sie folgendermaßen vor:

1. Klicken Sie neben dem gewünschten Wert auf das »-Symbol.

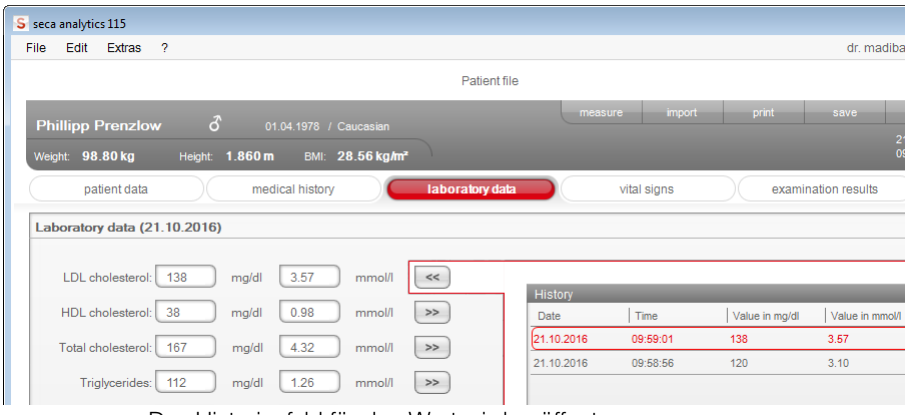

Das Historienfeld für den Wert wird geöffnet.

- 2. Um die Historienansicht zu schließen, klicken Sie auf «.
- 3. Um zur seca Patientenliste zurückzukehren, klicken Sie auf close (schließen).

#### Werte im Historienfeld löschen

Sie können einzelne Werte im Historienfeld löschen. Gehen Sie folgendermaßen vor:

1. Klicken Sie mit der rechten Maustaste auf den Wert, den Sie löschen wollen.

Die Schaltfläche delete (löschen) erscheint.

2. Klicken Sie mit der linken Maustaste auf die Schaltfläche delete (löschen).

Der Wert wird gelöscht.

3. Um zur seca Patientenliste zurückzukehren, klicken Sie auf close (schließen).

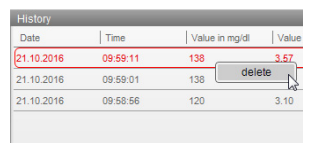

Vitaldaten eingeben Auf dem Reiter vital signs (vitaldaten) können Sie die aktuellen Vitaldaten eingeben oder von einem seca mVSA empfangene Daten ansehen.

> Wenn für dieses Programm eine Schnittstelle zu Ihrem Patientendatenmanagementsystem (PDMS) konfiguriert wurde, können Patienten-, Labor-, und Vitaldaten aus dem PDMS übertragen werden.

#### HINWEIS:

Wenn Sie sich unsicher sind, ob eine Schnittstelle konfiguriert wurde, wenden Sie sich an Ihren Administrator.

#### HINWEIS:

- Die seca Patientendatenbank eines seca mVSA wird automatisch mit der seca Patientendatenbank der PC-Software seca 115 synchronisiert. Sobald Ergebnisse einer Vitaldatenmessung auf dem Gerät gespeichert werden, stehen diese auch in der PC-Software seca 115 zur Verfügung.
- Vitalparameter, die ausstattungsbedingt nicht von Ihrem seca mVSA übertragen werden, können Sie einer Vitaldatenmessung innerhalb von 24 Stunden manuell zuordnen.
- Die automatische Synchronisation muss von Ihrem Administrator eingerichtet werden. Bei Fragen dazu wenden Sie sich an Ihren Administrator.

Um Vitaldaten manuell einzugeben, gehen Sie folgendermaßen vor:

1. Klicken Sie auf vital signs (vitaldaten).

Der Reiter vital signs (vitaldaten) ist aktiv.

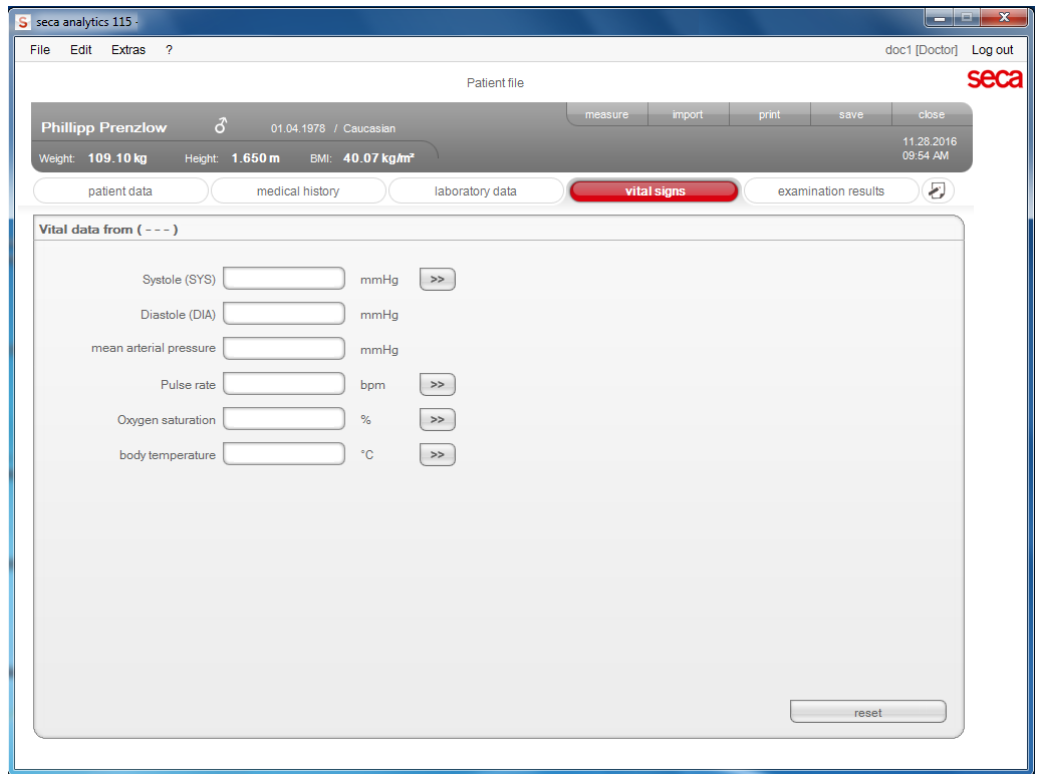

- 2. Klicken Sie in ein Wertefeld.
- 3. Geben Sie den Wert ein.

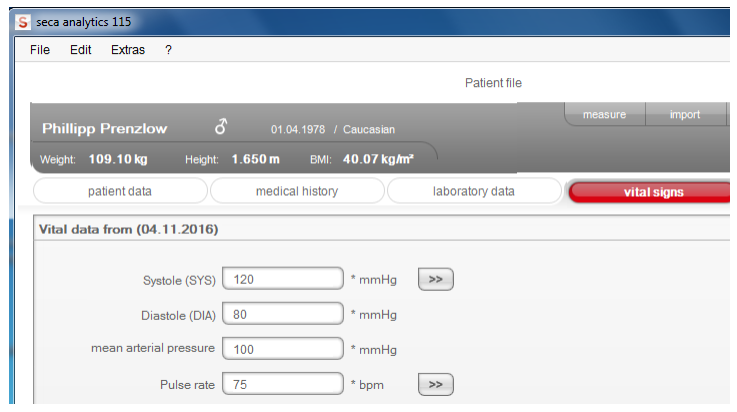

- 4. Wiederholen Sie die Schritte [2.](#page-35-0) und [3.](#page-35-1) für alle Werte, die Sie eingeben möchten.
- 5. Klicken Sie auf save (speichern). Die Ergebnisse können im Reiter examination results (untersuchungsergebnisse) der PC-Software seca 115 bewertet werden.

#### Historie für einzelne Werte ansehen

Sie können sich die Historie für einzelne Werte ansehen. Gehen Sie folgendermaßen vor:

1. Klicken Sie neben dem gewünschten Wert auf das »-Symbol.

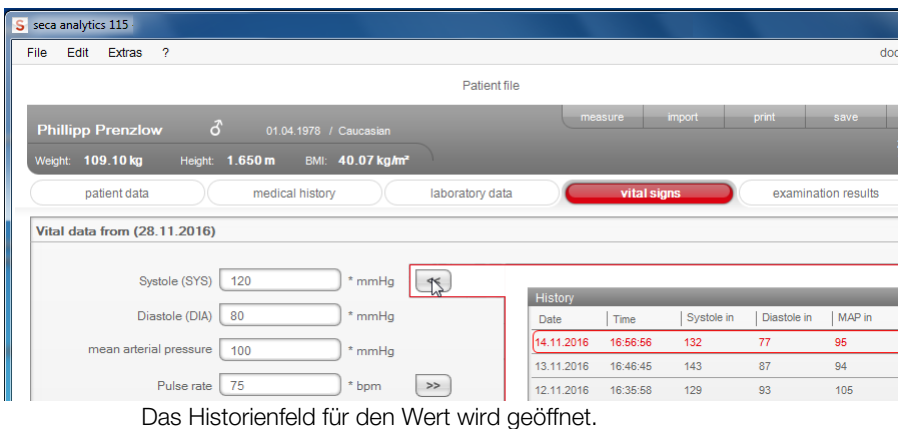

- 2. Um die Historienansicht zu schließen, klicken Sie auf «.
- 3. Um zur seca Patientenliste zurückzukehren, klicken Sie auf close (schließen).

#### Werte im Historienfeld löschen

Sie können einzelne Werte im Historienfeld löschen. Gehen Sie folgendermaßen vor:

- 1. Klicken Sie mit der rechten Maustaste auf den Wert, den Sie löschen wollen.
	- Die Schaltfläche delete (löschen) erscheint.
- 2. Klicken Sie mit der linken Maustaste auf die Schaltfläche delete (löschen).

Der Wert wird gelöscht.

3. Um zur seca Patientenliste zurückzukehren, klicken Sie auf close (schließen).

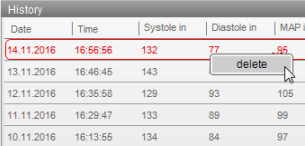

Gewicht und Größe ermitteln Um Gewicht und Größe eines Patienten zu ermitteln, gehen Sie folgendermaßen vor:

- 1. Öffnen Sie die seca Patientenakte (siehe "seca Patientenakte öffnen" auf [Seite 34\)](#page-33-0) oder legen Sie, falls notwendig, eine seca Patientenakte an [\(sie](#page-26-0)[he "Neue seca Patientenakte anlegen" auf Seite 27\)](#page-26-0).
- 2. Klicken Sie in der Kopfzeile der seca Patientenakteauf measure (messen).

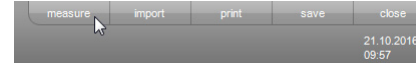

Das Dialogfenster Measuring device selection (Messgeräteauswahl) erscheint.

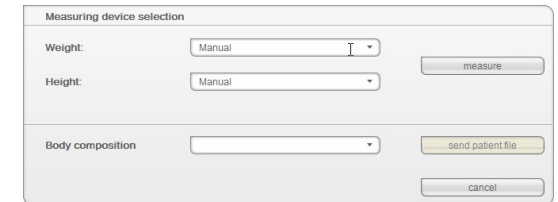

3. Wählen Sie in den Zeilen Weight (Gewicht) und Height (Größe) die Geräte aus, mit denen Sie die Messung durchführen wollen.

#### ACHTUNG!

#### Fehlmessungen bei falscher Gerätewahl

Bei falscher Gerätewahl kann es vorkommen, dass Messergebnisse einem falschen Patienten zugeordnet werden oder gar keine Messung durchgeführt wird.

- ► Stellen Sie anhand der Gerätebenennung sicher, dass Sie die korrekten Geräte ausgewählt haben.
- ► Bei Auswahl von Geräten, die auf demselben USB-Funkadapter angemeldet sind: Stellen Sie sicher, dass die ausgewählten Messgeräte in der gleichen Funkgruppe angemeldet sind.
- ► Sollten Geräte im Netzwerk umbenannt oder die Zusammenstellung von Funkgruppen geändert werden müssen, wenden Sie sich an Ihren Administrator.

#### HINWEIS:

Wählen Sie die Einstellung manual (manuell), wenn Ihre Waagen und Längenmessgeräte nicht mit dem PC vernetzt sind. Sie können dann im nächsten Dialogfenster die Messwerte direkt eingeben.

4. Klicken Sie im Dialogfenster Measuring device selection (Messgerä-

#### teauswahl) auf measure (messen).

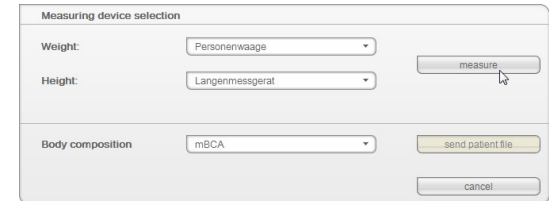

#### Das Dialogfenster Measured values (Messwerte) erscheint.

Die ausgewählten Messgeräte werden neben den entsprechenden Wertefenstern angezeigt.

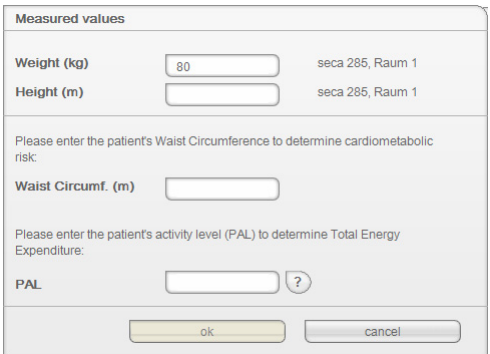

- 5. Führen Sie die Messungen durch, wie in den Gebrauchsanweisungen der ausgewählten Geräte beschrieben.
- 6. Stellen Sie sicher, dass die gemessenen Werte im Dialogfenster Measured values (Messwerte) angezeigt werden:
	- Wenn Sie mit seca 360° Geräten arbeiten, bei denen die automatische Datenübertragung aktiviert ist, werden die Messwerte automatisch an den PC übertragen.
	- Wenn Sie mit seca 360° Geräten arbeiten, bei denen die automatische Datenübertragung nicht aktiviert oder nicht vorgesehen ist, drücken Sie an den Messgeräten die Enter-Taste (send/print), um die Messwerte an den PC zu übertragen.
	- Wenn Sie mit Waagen arbeiten, die via RS232-Schnittstelle mit dem PC verbunden sind, werden die Messerwerte automatisch an den PC übertragen.
	- Wenn Ihre Waagen und Längenmessgeräte nicht mit dem PC vernetzt sind, geben Sie die Messwerte manuell ein.

#### HINWEIS:

- Wenn Sie sich unsicher sind, ob bei Ihren seca 360° Geräten die automatische Datenübertragung aktiviert oder verfügbar ist, wenden Sie sich an Ihren Administrator.
- Unhabhängig von der Einstellung an den Messgeräten, werden Messwerte in den für die PC-Software seca 115 voreingestellten Einheiten dargestellt.
- 7. Wenn Sie das kardiometabolische Risiko des Patienten beurteilen wollen, geben Sie den Waist Circumference (Taillenumfang) im Dialogfenster Measured values (Messwerte) ein.

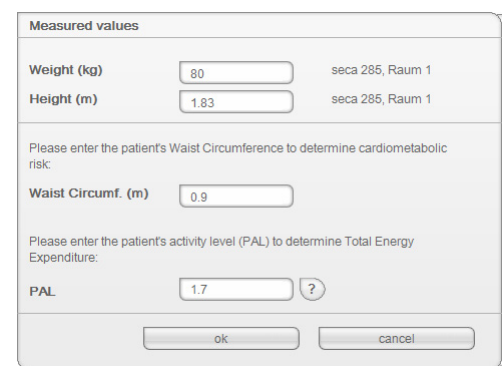

8. Wenn Sie den Gesamtenergieverbrauch (TEE) des Patienten bestimmen wollen, geben Sie den PAL (Physical Activity Level) des Patienten im Dialogfenster Measured values (Messwerte) ein.

#### HINWEIS:

• Wenn Sie Taillenumfang und PAL nicht eingeben, werden im Reiter examination results (untersuchungsergebnisse) folgende Module nicht angezeigt: Cardiometabolic risk (Kardiometabolisches Risiko), Energy (Energie).

- Sollte der Taillenumfang noch nicht vorliegen, haben Sie die Möglichkeit, den Taillenumfang im Reiter laboratory data (labordaten) nachzutragen. Dies muss am gleichen Tag stattfinden, wie die Gewichts- und Größenmessung (siehe "Labordaten eingeben" auf [Seite 36\)](#page-35-2).
- Wenn Sie auf das ?-Symbol neben der Zeile PAL (Physical Activity Level) klicken, erscheint eine Tabelle mit PAL-Werten. Wenn Sie auf einen Wert klicken, wird dieser in das Fenster Measured values (Messwerte) übernommen.

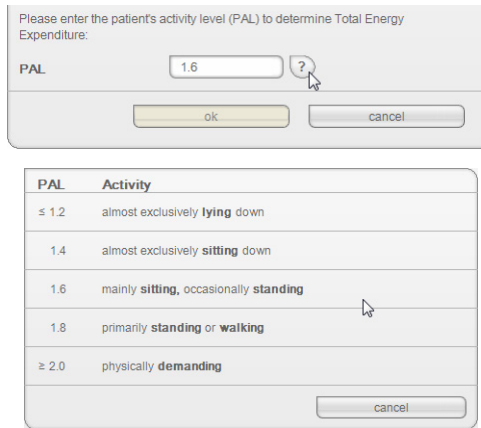

9. Klicken Sie im Fenster Messwerte auf ok (ok).

Der Messvorgang ist abgeschlossen.

Der Reiter examination results (untersuchungsergebnisse) ist aktiv. Die Untersuchungsergebnisse können bewertet werden.

Wenn Sie die Körperzusammensetzung eines Patienten mit einem seca mBCA 515/514 ermitteln möchten (Bioimpedanzmessung), können Sie eine geöffnete seca Patientenakte an den gewünschten seca mBCA 515/514 senden. Gehen Sie folgendermaßen vor:

#### HINWEIS:

Diese Funktion steht ausschließlich bei einer Netzwerkverbindung via Ethernet zur Verfügung.

- 1. Stellen Sie sicher, dass der gewünschte seca mBCA 515/514 eingeschaltet ist.
- 2. Öffnen Sie die seca Patientenakte (siehe "seca Patientenakte öffnen" auf [Seite 34\)](#page-33-0) oder legen Sie, falls notwendig, eine seca Patientenakte an [\(sie](#page-26-0)[he "Neue seca Patientenakte anlegen" auf Seite 27\)](#page-26-0).
- 3. Klicken Sie in der Kopfzeile der seca Patientenakte auf measure (messen).

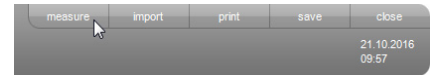

Das Dialogfenster Measuring device selection (Messgeräteauswahl) erscheint.

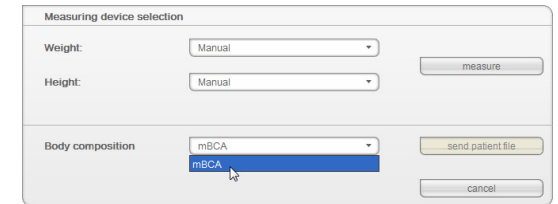

4. Wählen Sie im Dialogfenster Measuring device selection (Messgeräteauswahl) in der Zeile Body composition (Körperzusammensetzung) den gewünschten seca mBCA 515/514 aus.

### Körperzusammensetzung ermitteln (seca mBCA 515/514)

5. Klicken Sie im Dialogfenster Measuring device selection (Messgeräteauswahl) auf send patient file (Patientenakte senden).

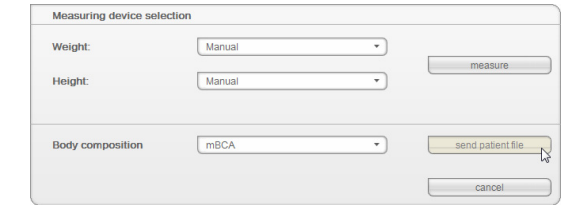

Die seca Patientenakte wird an den gewählten seca mBCA 515/514 übergeben und erscheint dort im Reiter with patient text (mit Patiententext).

- 6. Führen Sie die Bioimpedanzmessung durch, wie in der "Gebrauchsanweisung für Ärzte und Assistenz" des seca mBCA 515/514 beschrieben.
- 7. Speichern Sie die Bioimpedanzmessung am seca mBCA 515/514, wie in der "Gebrauchsanweisung für Ärzte und Assistenz" des seca mBCA 515/ 514 beschrieben.

Die seca Patientenakte in der PC-Software seca 115 wird automatisch aktualisiert.

Die Ergebnisse können im Reiter examination results (untersuchungsergebnisse) der PC-Software seca 115 bewertet werden.

#### Körperzusammensetzung ermitteln (seca mBCA 525, seca mVSA 535)

Die seca Patientendatenbank des seca mBCA 525 und seca mVSA 535 wird automatisch mit der seca Patientendatenbank der PC-Software seca 115 synchronisiert. Sobald Ergebnisse einer Bioimpedanz- oder Vitaldatenmessung auf dem genannten Gerät gespeichert werden, stehen diese auch in der PC-Software seca 115 zur Verfügung.

Die automatische Synchronisation muss von Ihrem Administrator eingerichtet werden. Bei Fragen dazu wenden Sie sich an Ihren Administrator.

#### <span id="page-42-0"></span>Ergebnisse der Untersuchung bewerten

Auf dem Reiter examination results (untersuchungsergebnisse) können Sie sich die Auswertungen aller für den Patienten durchgeführten Messungen ansehen. Neben Gewicht und Größe fließen in die Auswertung auch Taillenumfang und Physical Activity Level sowie Anamnese-, Labor-, und die Vitaldaten. Wenn Werte einer Bioimpedanz-, oder Vitaldatenmessung vorliegen, werden auch diese berücksichtigt. Die Ergebnisse werden in Auswertemodulen angezeigt.

Folgende Auswertemodule können betrachtet werden, wenn Gewicht, Größe, PAL und Taillenumfang eines Patienten vorliegen.

- Cardiometabolic risk (Kardiometabolisches Risiko)
- Development / growth (Entwicklung/Wachstum)
- **Energy (Energie)**

Folgende Auswertemodule können zusätzlich betrachtet werden, wenn Daten einer Bioimpedanzmessung vorliegen:

- Function / rehabilitation (Funktion/Rehabilitation)
- Fluid (Flüssigkeit)
- Health risk (Gesundheitsrisiko)
- Raw data for impedance (Impedanzrohdaten)

Das folgende Auswertemodul kann zusätzlich betrachtet werden, wenn Ergebnisse einer Vitaldatenmessung (seca mVSA 535 oder manuell) vorliegen:

• Vital signs (Vitaldaten)

Auf dem Reiter examination results (untersuchungsergebnisse) können Sie auch die Ergebnisse für User-specific modules (Benutzerspezifische Module) ansehen.

#### Untersuchungsergebnisse ansehen

Um sich die Auswertemodule anzusehen, gehen Sie folgendermaßen vor:

1. Klicken Sie auf examination results (untersuchungsergebnisse). Der Reiter examination results (untersuchungsergebnisse) ist aktiv.

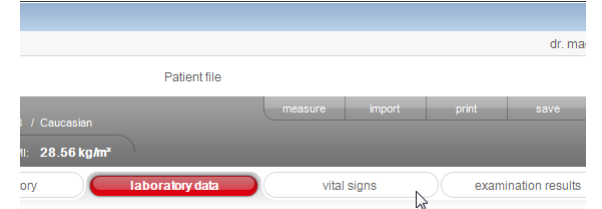

2. Klicken Sie auf das Modul, das Sie sich anzeigen lassen wollen.

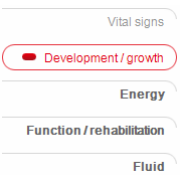

3. Klicken Sie auf die Messung, die Sie sich anzeigen lassen wollen.

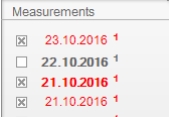

#### HINWEIS:

Die Auswahl von Messungen können entweder per Ziehrahmen oder Checkboxen erfolgen. Wenn Sie die Art der Auswahl ändern möchten, wenden Sie sich an Ihren Administrator.

Die Auswertung der Messung wird angezeigt.

Für einige Auswertungen ist eine grafische Darstellung vorgesehen.

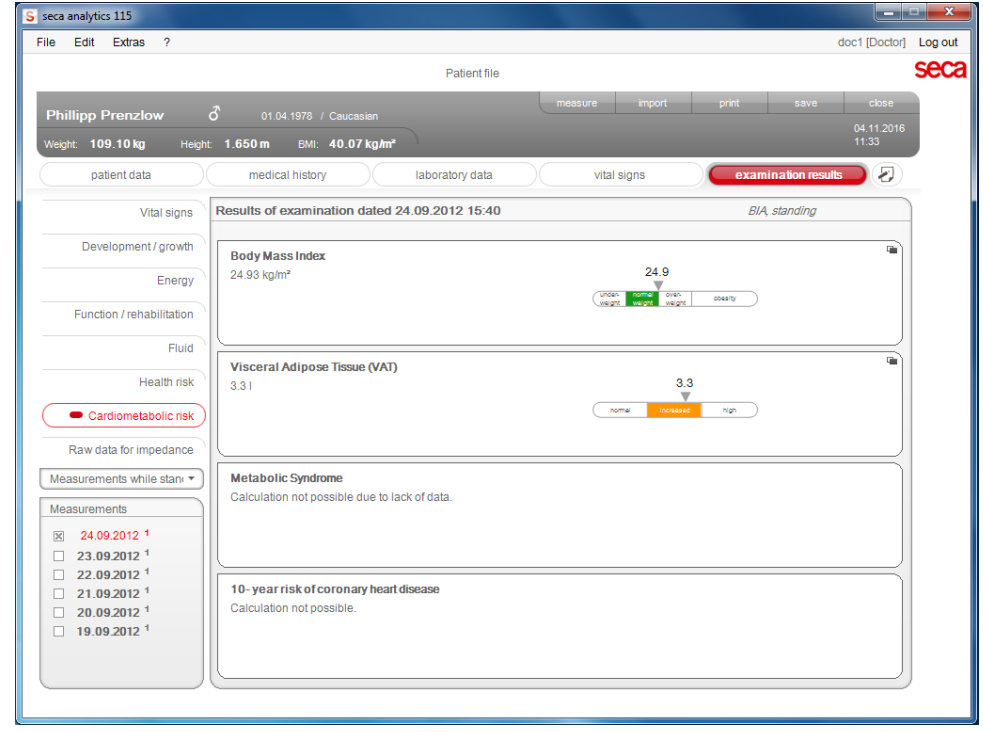

#### Kommentar zu einem Auswerteparameter hinzufügen

Sie können zu jedem dargestellten Auswerteparameter einen Kommentar hinzufügen.

1. Klicken Sie mit der rechten Maustaste in eine Ergebnisgrafik. Ein Kontextmenü erscheint.

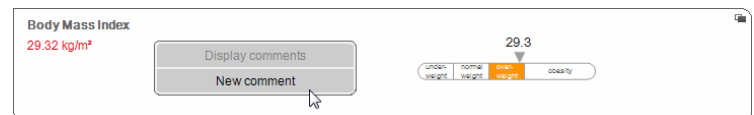

2. Klicken Sie auf New comment (Neuer Kommentar). Das Kommentarfenster wird geöffnet.

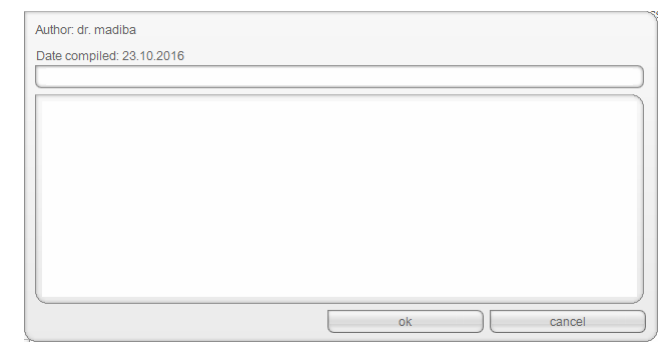

Datum und Uhrzeit werden automatisch eingetragen.

- 3. Tragen Sie einen Betreff ein.
- 4. Tragen Sie Ihren Kommentar im Kommentarfeld ein.
- 5. Klicken Sie im Kommentarfeld auf ok (ok). Das Kommentarfeld wird geschlossen. Das Kommentarsymbol erscheint in der Ergebnisgrafik  $\Box$ .

#### <span id="page-44-0"></span>Kommentare zu einem Auswerteparameter ansehen

Wenn in der Ergebnisgrafik eines Auswerteparameters das Kommentarsymbol angezeigt wird, ist mindestens ein Kommentar vorhanden  $\Box$ .

1. Klicken Sie mit der rechten Maustaste in eine Ergebnisgrafik Ein Kontextmenü erscheint.

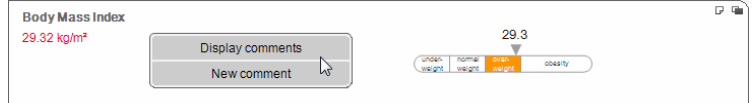

2. Klicken Sie auf Display comments (Kommentare anzeigen). Die Kommentarliste wird geöffnet.

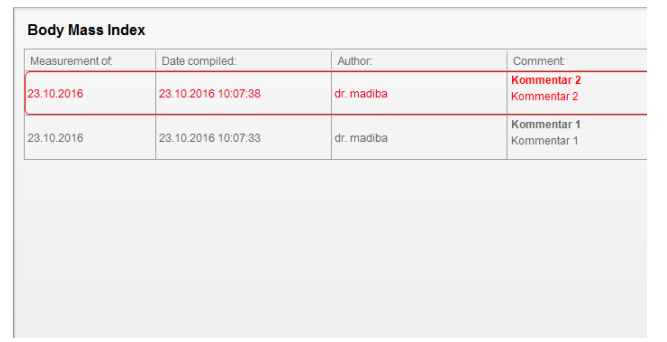

Alle zu dem Auswerteparameter vorhandenen Kommentare werden angezeigt.

3. Um die Kommentarliste zu verlassen, klicken Sie auf close (schließen).

#### Kommentare zu Auswerteparametern löschen

Sie können Kommentare zu den Auswerteparametern löschen.

- 1. Öffnen Sie die Kommentarliste, wie im Abschnitt "Kommentare zu einem [Auswerteparameter ansehen" auf Seite 45](#page-44-0) beschrieben.
- 2. Klicken Sie mit der rechten Maustaste auf den Kommentar, den die Sie löschen möchten.

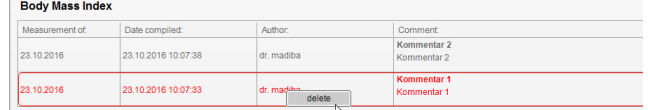

Die Schaltfläche delete (löschen) erscheint.

3. Klicken Sie auf die Schaltfläche delete (löschen). Die Messung wird gelöscht.

#### Ergebnisgrafiken vergrößert darstellen

Die Ergebnisgrafiken können Sie vergrößert darstellen, wenn das Fenster-Symbol in der Grafik erscheint

Die vergrößerten Darstellungen enthalten zusätzliche Details, die es Ihnen ermöglichen, den Gesundheitszustand Ihrer Patienten noch besser zu beurteilen.

1. Klicken Sie in eine Grafik, um sich diese vergrößert und mit Details anzeigen zu lassen (hier: BMI).

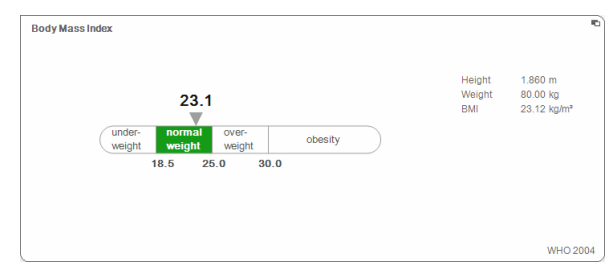

2. Klicken Sie erneut in die Grafik, um diese wieder zu verkleinern.

#### HINWEIS:

Wenn Sie den Mauszeiger in der Grafik auf einem Messpunkt positionieren, werden die zugehörigen Messwerte angezeigt.

#### Historie ansehen

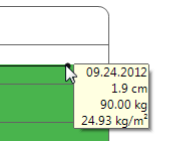

Height  $190.0 \text{ cm}$ 90.00 kg Weight **RMI** 24.93 kg/m<sup>2</sup>

Sie können sich die Historie eines Patienten ansehen, indem Sie mehrere Messungen auswählen. Messergebnisse und Auswertungen werden dann in Verlaufsgrafiken dargestellt.

#### HINWEIS:

Die Auswahl von Messungen können entweder per Ziehrahmen oder Checkboxen erfolgen. Wenn Sie die Art der Auswahl ändern möchten, wenden Sie sich an Ihren Administrator.

#### HINWEIS:

In den Modulen Cardiometabolic risk (Kardiometabolisches Risiko) und Raw data for impedance (Impedanzrohdaten) steht diese Funktion nicht zur Verfügung, da in diesen Modulen eine Verlaufsdarstellung für die Beurteilung des Gesundheitszustandes des Patienten nicht relevant ist.

- Um Messungen für die Historie auszuwählen, gehen Sie folgendermaßen vor:
- 1. Klicken Sie auf den Reiter examination results (untersuchungsergebnisse).
- 2. Klicken Sie auf das Modul, das Sie sich anzeigen lassen wollen (hier: Darstellung mit Auswahlbalken).

Die verfügbaren Messungen werden angezeigt.

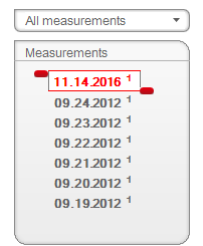

3. Filtern Sie nach den gewünschten Messverfahren.

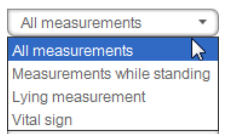

- 4. Klicken Sie auf eine Messung, die Sie auswählen möchten. Die Messung wird in einem Auswahlbalken angezeigt.
- 5. Ziehen Sie den Auswahlbalken mit gedrückter linker Maustaste über alle weiteren Messungen, die Sie als Historie betrachten möchten (hier: Linker Griff nach oben).

Die einzelnen Parameter des Moduls werden als Verlaufsgrafiken angezeigt.

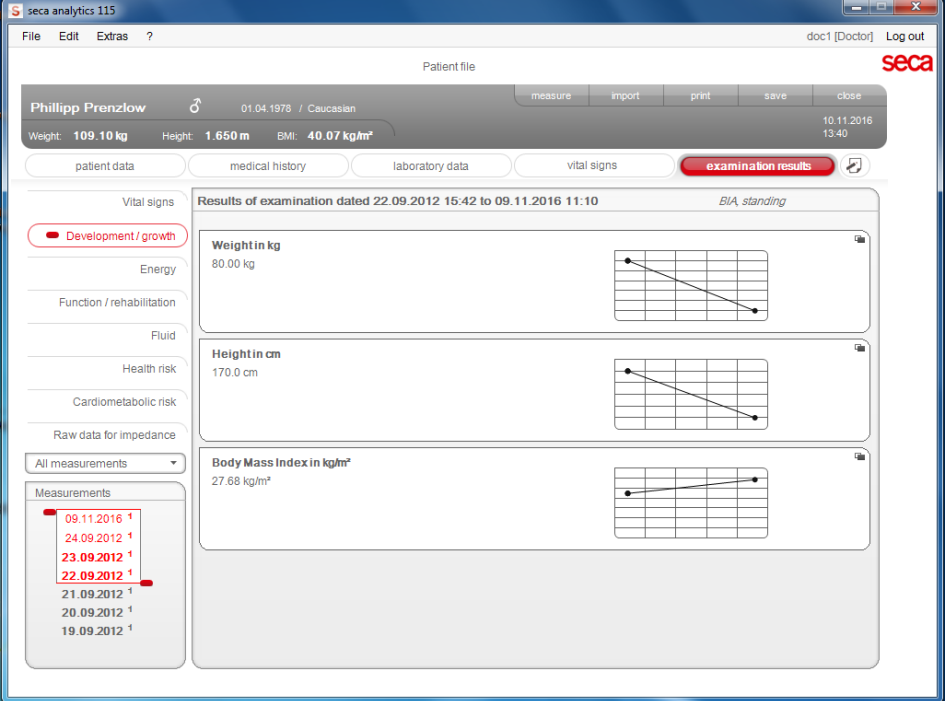

6. Klicken Sie in eine Grafik, um sich diese vergrößert und mit Details anzeigen zu lassen (hier: BMI).

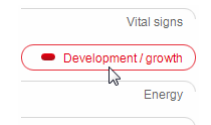

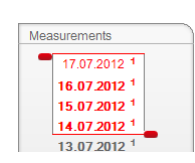

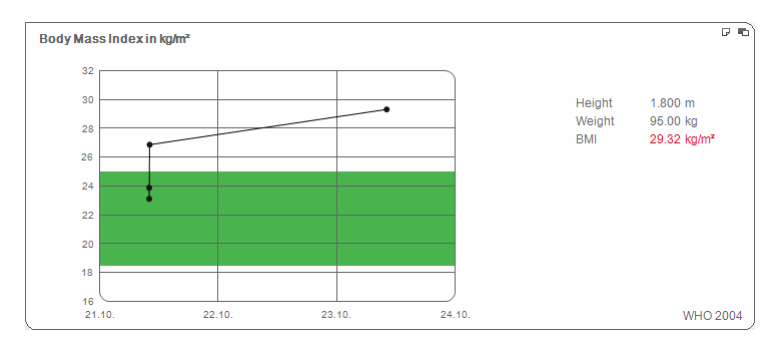

7. Klicken Sie erneut in die Grafik, um diese wieder zu verkleinern.

#### Therapieplaner verwenden (nur Modul Energie)

Wenn Ruheenergieverbrauch und Gesamtenergieverbrauch des Patienten bekannt sind, können Sie für den Patienten die empfohlene tägliche Energieaufnahme berechnen, um ein Zielgewicht innerhalb einer definierten Zeit (Therapiedauer) zu erreichen.

Die PC-Software seca 115 kann den Ruheenergieverbrauch (REE) berechnen, wenn folgende Parameter eingegeben bzw. gemessen wurden: Alter, Geschlecht, Gewicht und Größe. Der Gesamtenergieverbrauch (TEE) kann berechnet werden, wenn zusätzlich der Physical Activity Level (PAL) eingegeben wurde.

1. Klicken Sie im Modul Energy (Energie) auf Therapy tool (Therapieplaner).

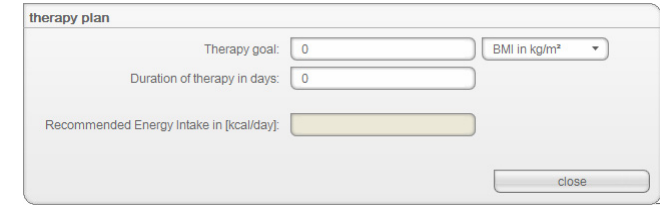

- 2. Geben Sie Wert und Art des Therapiezieles ein.
- 3. Geben Sie die Therapiedauer in Tagen ein.

Die empfohlene tägliche Energieaufnahme wird berechnet.

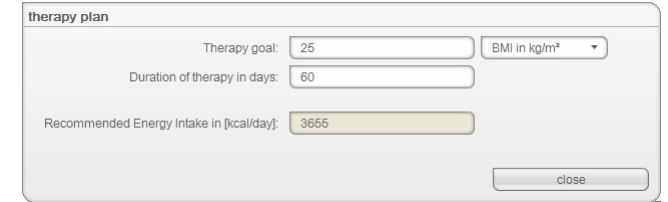

4. Um die Einträge im Therapy tool (Therapieplaner) zu speichern, klicken Sie auf close (schließen).

#### Messungen löschen

Sie können einzelne Messungen löschen. Gehen Sie folgendermaßen vor:

1. Klicken Sie mit der rechten Maustaste auf die Messung, die Sie löschen wollen.

Die Schaltfläche delete (löschen) erscheint.

2. Klicken Sie mit der linken Maustaste auf die Schaltfläche delete (löschen).

Die Messung wird gelöscht.

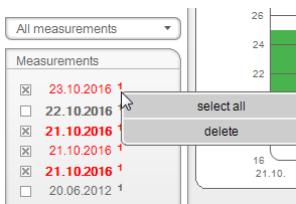

Kommentar schreiben Auf dem Reiter comments (kommentar) können Sie Kommentare zur seca Patientenakte hinzufügen.

1. Klicken Sie auf das Symbol

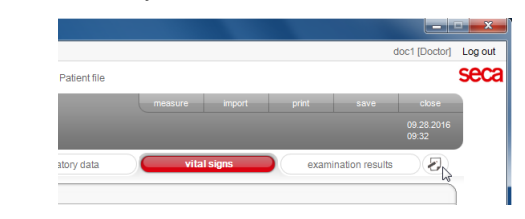

#### Der Reiter comments (kommentar) ist aktiv.

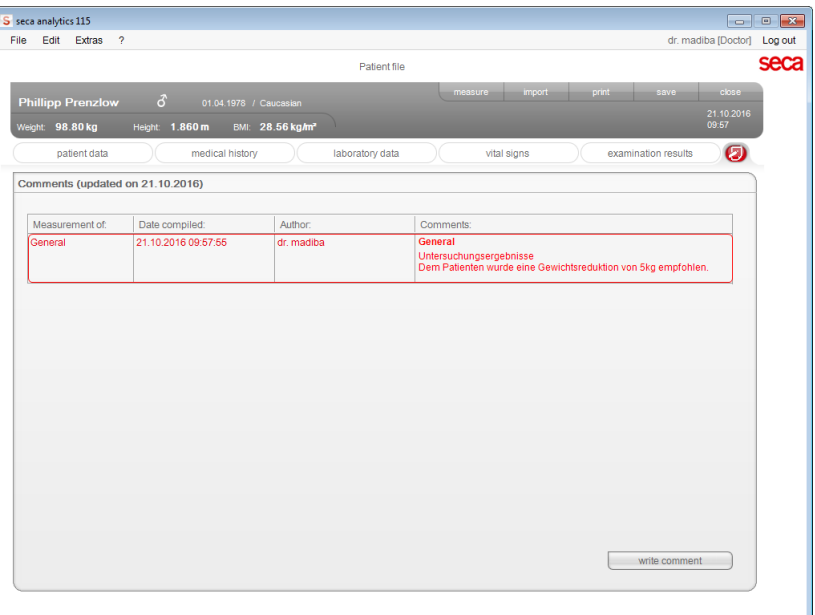

2. Klicken Sie auf Write comment (Kommentar schreiben). Das Kommentarfenster wird geöffnet.

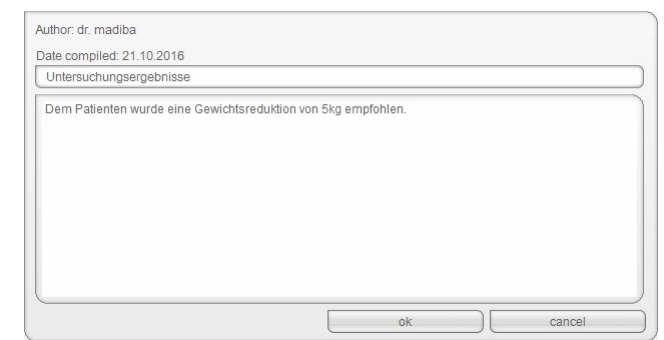

Datum und Uhrzeit werden automatisch eingetragen.

#### HINWEIS:

Im Reiter comments (kommentar) können Kommentare weder gelöscht noch nachträglich bearbeitet werden.

- 3. Tragen Sie einen Betreff ein.
- 4. Tragen Sie Ihren Kommentar im Kommentarfeld ein.
- 5. Klicken Sie im Kommentarfeld auf ok (ok). Das Kommentarfeld wird geschlossen. Der Kommentar erscheint als oberster Eintrag in der Kommentarliste.

<span id="page-49-0"></span>seca Patientenakte drucken Im Dialog print (drucken) können Sie die gesamten Ergebnisse einer Messung als PDF-Datei speichern. Die PDF-Datei können Sie mit einer PDF-Anzeigesoftware z. B. Adobe Reader ausdrucken.

#### HINWEIS:

Sollte auf Ihrem Computer keine PDF-Anzeigesoftware installiert sein, wenden Sie sich an Ihren Administrator.

- 1. Öffnen Sie die seca Patientenakte.
- 2. Klicken Sie in der seca Patientenakte auf print (drucken). Das Dialogfenster print (drucken) erscheint.

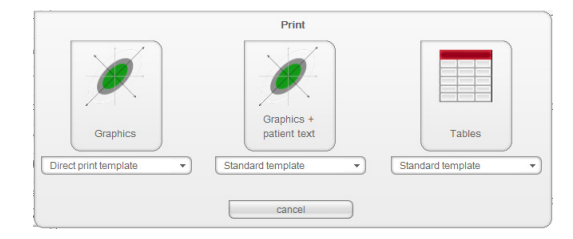

- 3. Wählen Sie die Druckvorlage.
- 4. Legen Sie den Umfang des Ausdruckes fest:
- Graphics (nur Grafiken): Ergebnisgrafiken für alle Parameter ohne weitere Erläuterungen
- with patient text (mit Patiententext): Ergebnisgrafiken für alle Parameter mit Erläuterungen für den Patienten
- as a table (als Tabelle): Alle Parameter in tabellarischer Form
- Progression graphs (Verlaufsgrafiken (Historie)): Ergebnisgrafiken für alle Parameter im zeitlichen Verlauf.

#### HINWEIS:

Die Beschreibung, wie Sie einen Patiententext selbst erstellen, finden Sie im Abschnitt ["Patiententexte erstellen" auf Seite 24](#page-23-0).

#### HINWEIS:

Die Beschreibung, wie Sie eine Druckvorlage selbst erstellen, finden Sie im Abschnitt ["Ausdrucke erstellen" auf Seite 18.](#page-17-2)

Der Ausdruck wird gedruckt.

5. Verwenden Sie den Druckdialog der PDF-Anzeigesoftware, um die PDF-Datei auszudrucken.

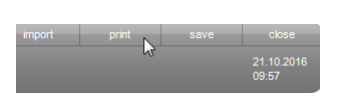

Patientenakte importieren Wenn für die PC-Software seca 115 eine Schnittstelle zu Ihrem Patientendatenmanagementsystem (PDMS) konfiguriert wurde, können Sie Patientenakten aus dem PDMS importieren.

> Abhängig von der Konfiguration der Schnittstelle funktioniert der Import unterschiedlich. Beispielhaft kann der Import ablaufen, wie in diesem Abschnitt beschrieben.

#### HINWEIS:

Wenn Sie sich unsicher sind, ob eine Schnittstelle konfiguriert wurde und wie der Import in Ihrem System funktioniert, wenden Sie sich an Ihren Administrator.

1. Klicken Sie in der seca Patientenliste auf anlegen. Eine leere seca Patientenakte erscheint. Der Reiter patient data (patientendaten) ist aktiv.

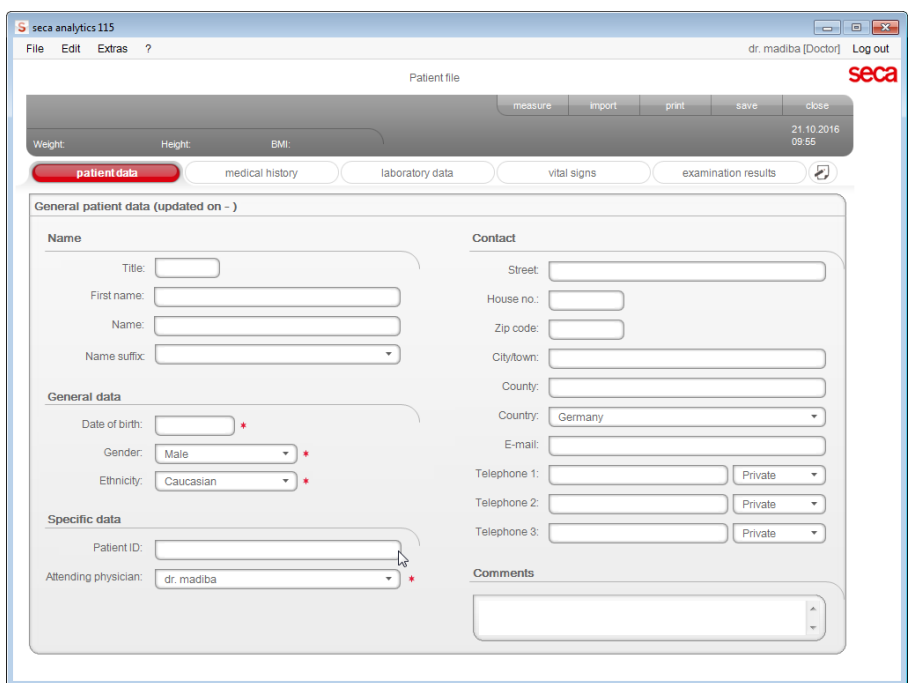

2. Geben Sie im Feld Patient ID (Patienten-ID) die ID ein, unter der die Patientenakte in Ihrem PDMS geführt wird.

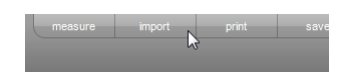

3. Klicken Sie auf import (importieren). Die Patientendaten werden importiert.

# 6. MEDIZINISCHE BASIS

Dieses Kapitel beschreibt in knapper Form die Inhalte der in dieser PC-Software seca 115 voreingestellten Auswertemodule und deren medizinische Zielsetzung. Des Weiteren werden die Referenzen vorgestellt, auf denen die Auswertungen beruhen.

Für weiterführende Informationen verweisen wir auf die einschlägige Fachliteratur.

### <span id="page-51-0"></span>6.1 Auswertemodule

Die im Folgenden beschriebenen Auswertemodule sind in dieser PC-Software seca 115 voreingestellt und unterstützen Sie dabei, den Gesundheitszustand Ihrer Patienten zu beurteilen.

Informationen dazu, wie Sie auf die Auswertemodule zugreifen und darin navigieren können, finden Sie unter "Ergebnisse der Untersuchung bewerten" ab [Seite 43.](#page-42-0)

Folgende Auswertemodule können betrachtet werden, wenn Gewicht, Größe, PAL und Taillenumfang eines Patienten vorliegen.

- Cardiometabolic risk (Kardiometabolisches Risiko)
- Development / growth (Entwicklung/Wachstum)
- Energy (Energie)

Folgende Auswertemodule können zusätzlich betrachtet werden, wenn für den Patienten Daten einer Bioimpedanzanalyse vorliegen:

- Function / rehabilitation (Funktion/Rehabilitation)
- Fluid (Flüssigkeit)
- Health risk (Gesundheitsrisiko)
- Raw data for impedance (Impedanzrohdaten)

Folgende Auswertemodule können zusätzlich betrachtet werden, wenn Daten einer Vitaldatenmessung (seca mVSA 535 oder manuell) vorliegen:

• Vital signs (Vitaldaten)

Vitaldaten (nur seca mVSA 535) Dieses Modul zeigt die Vitaldaten an, die mit einem seca mVSA 535 ermittelt werden.

### HINWEIS:

Je nach Gerätevariante können einzelne Parameter fehlen.

Für dieses Modul werden kein Gewicht, Größe, PAL, Taillenumfang sowie Bioimpedanzanalyse benötigt. Folgende Parameter werden dargestellt:

- Blood Pressure (Blutdruck)
- Pulse Rate (Pulsfrequenz)
- SpO<sub>2</sub> (Sauerstoffsättigung)
- Body Temperature (Körpertemperatur)

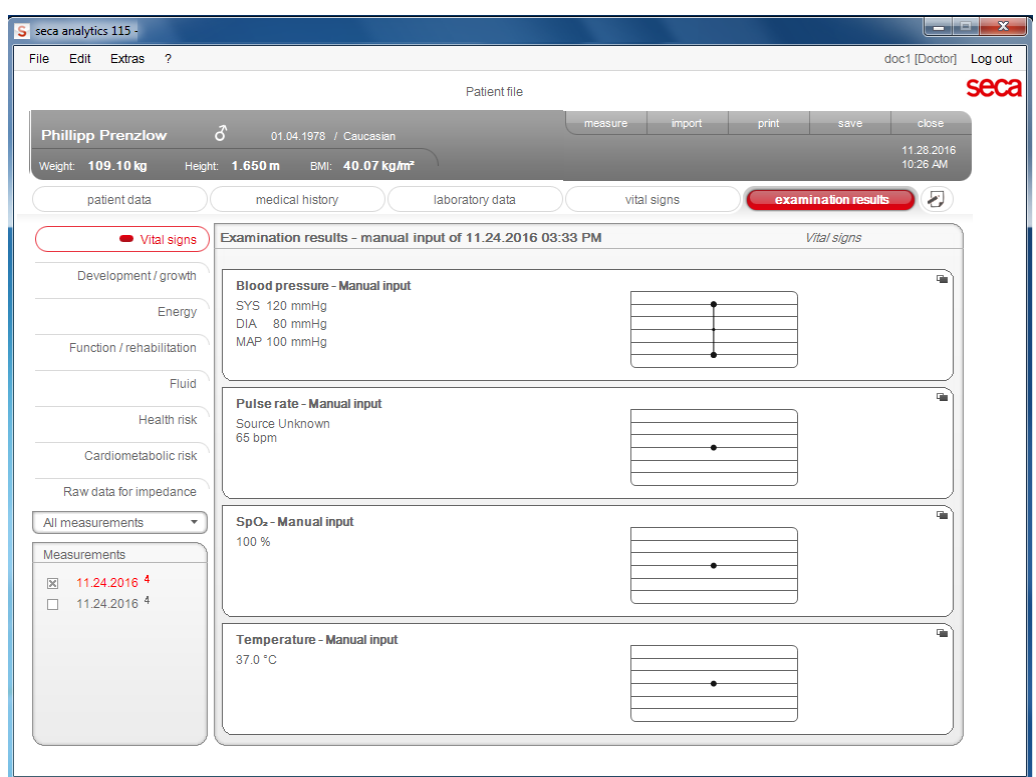

Für folgende Parameter sind Detailansichten verfügbar.

#### Detailansicht Blood Pressure (Blutdruck)

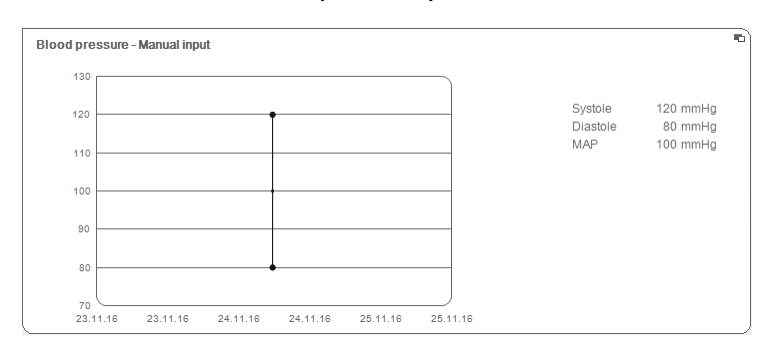

#### Detailansicht Pulse Rate (Pulsfrequenz)

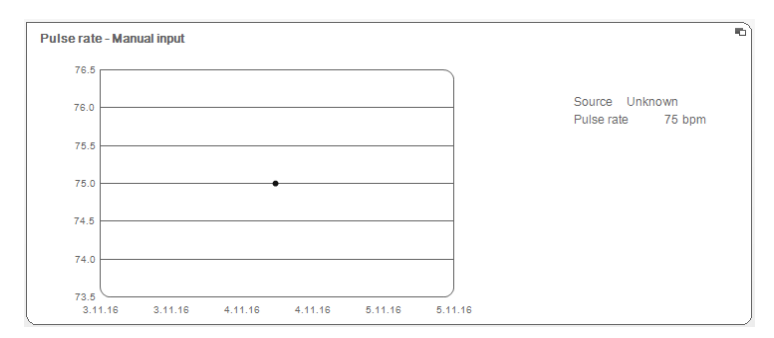

### Detailansicht SpO<sub>2</sub> (Sauerstoffsättigung)

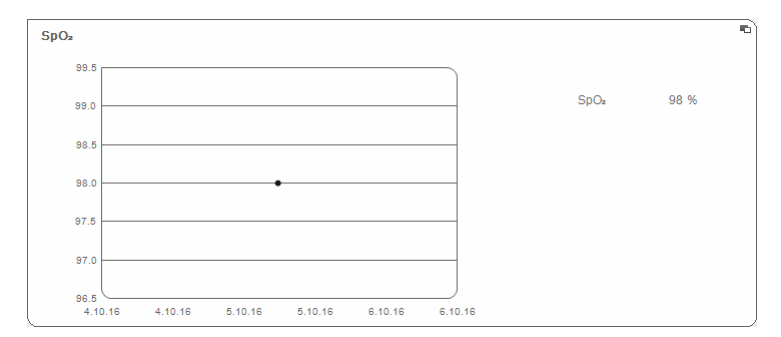

#### Detailansicht Body Temperature (Körpertemperatur)

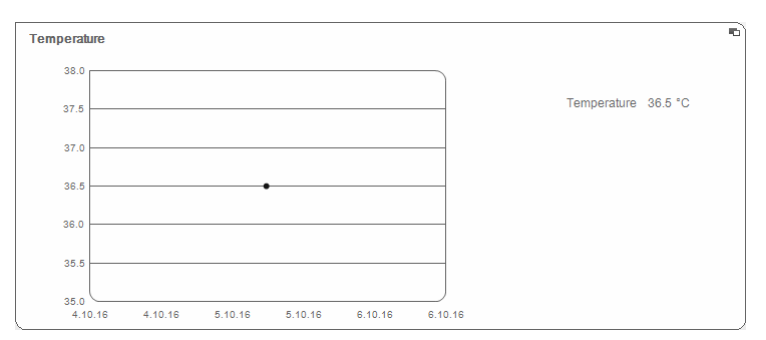

Kardiometabolisches Risiko Dieses Modul zeigt an, ob ein metabolisches Syndrom vorliegt und wie hoch das 10-Jahres-Risikos für koronare Herzkrankheiten ist.

#### HINWEIS:

Das Modul Cardiometabolic risk (Kardiometabolisches Risiko) ist nur dann verfügbar, wenn für einen Patienten eine seca Patientenakte angelegt ist und die Labordaten sowie der Taillenumfang spätestens im Laufe des Tages der Gewichts- und Größenmessung eingegeben wurden [\(siehe "Labordaten eingeben" auf Seite 36\)](#page-35-2).

Für dieses Modul wird keine Bioimpedanzanlayse benötigt. Folgende Parameter werden dargestellt:

- Body Mass Index (BMI) (Body-Mass-Index)
- Visceral Adipose Tissue (VAT) (Viszerales Fett)
- Metabolic Syndrome (MSX) (Metabolisches Syndrom)
- 10- year Risk of Coronary Heart Disease (10-Jahres-Risiko für koronare Herzkrankheiten)

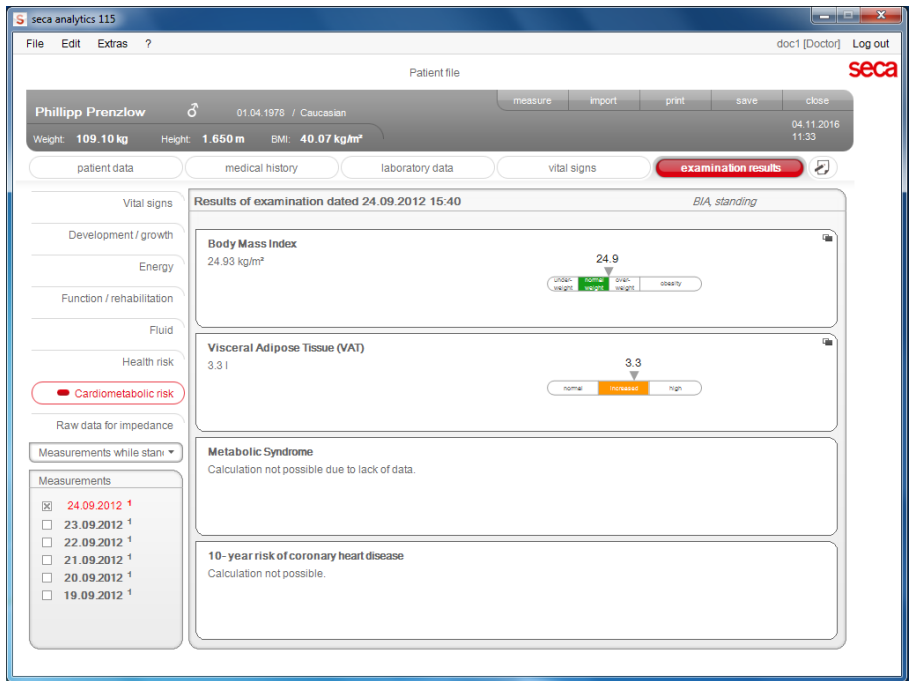

Für folgende Parameter sind Detailansichten verfügbar:

#### Detailansicht Body Mass Index (Body-Mass-Index)

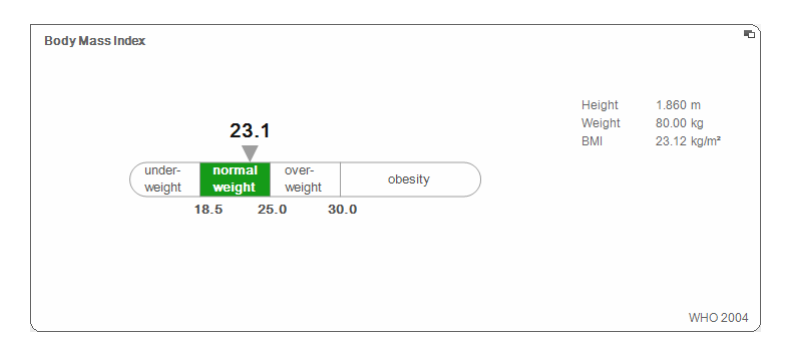

#### Detailansicht Visceral Adipose Tissue (Viszerales Fett)

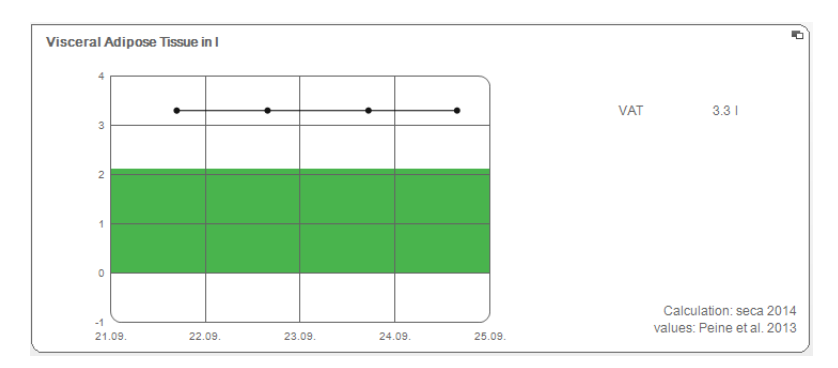

#### Detailansicht Metabolic Syndrome (Metabolisches Syndrom)

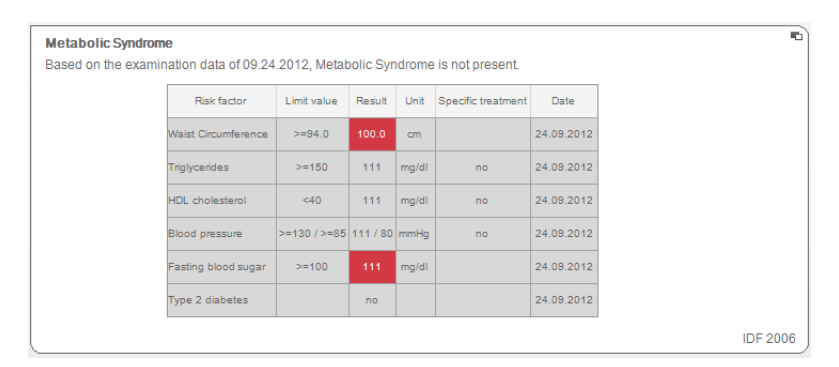

#### Detailansicht 10- year Risk of Coronary Heart Disease (10-Jahres-Risiko für koronare Herzkrankheiten)

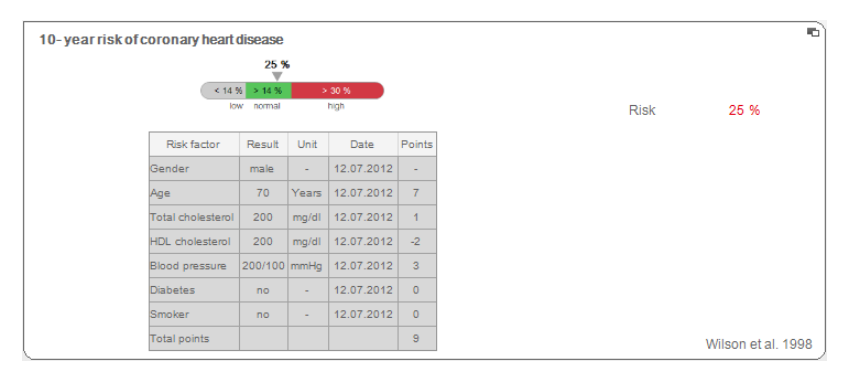

Entwicklung/Wachstum Dieses Modul zeigt sowohl Gewicht als auch die Größe einer Person an und berechnet automatisch den BMI. Auf diese Weise lassen sich bei Kindern und Erwachsenen Gewichtsveränderungen überwachen.

> Bei Kindern unterstützt dieses Modul regelmäßige Kontrolluntersuchungen zur Beurteilung der Wachstumsentwicklung.

> Für dieses Modul wird keine Bioimpedanzanlayse benötigt. Folgende Parameter werden dargestellt:

- Weight (Gewicht)
- Height (Größe)
- Body Mass Index (BMI) (Body-Mass-Index)

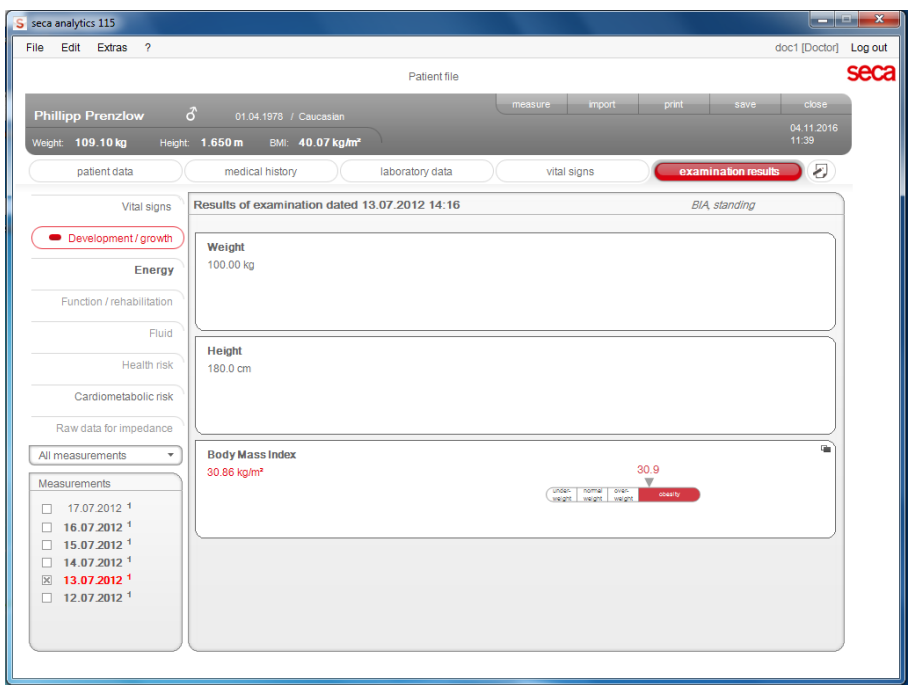

#### Für den BMI ist eine Detailansicht verfügbar:

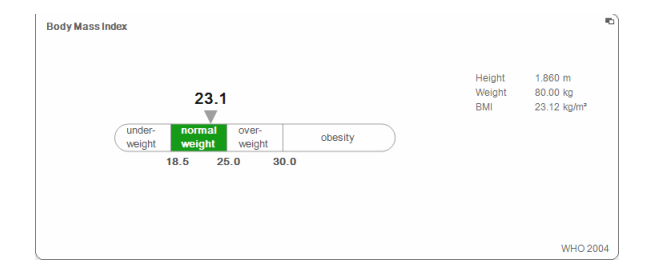

Energie Ziel dieses Modules ist es, den Energieverbrauch und die Energiereserven einer Person zu bestimmen. Folgende Parameter werden dargestellt:

- Fat Mass (FM) (Fettmasse)
- Energy stored in body (E<sub>Körner</sub>) (Im Körper gespeicherte Energie)
- Total Energy Expenditure (TEE) (Gesamtenergieverbrauch)
- Resting Energy Expenditure (REE) (Ruheenergieverbrauch)

Der Parameter Ruheenergieverbrauch (REE) steht ohne Bioimpedanzanalyse zur Verfügung. REE wird mit Hilfe der Parameter Größe und Gewicht sowie der automatischen BMI-Berechnung ermittelt.

Für alle weiteren Parameter in diesem Modul wird zusätzlich zu Größe und Gewicht eine Bioimpedanzanalyse benötigt.

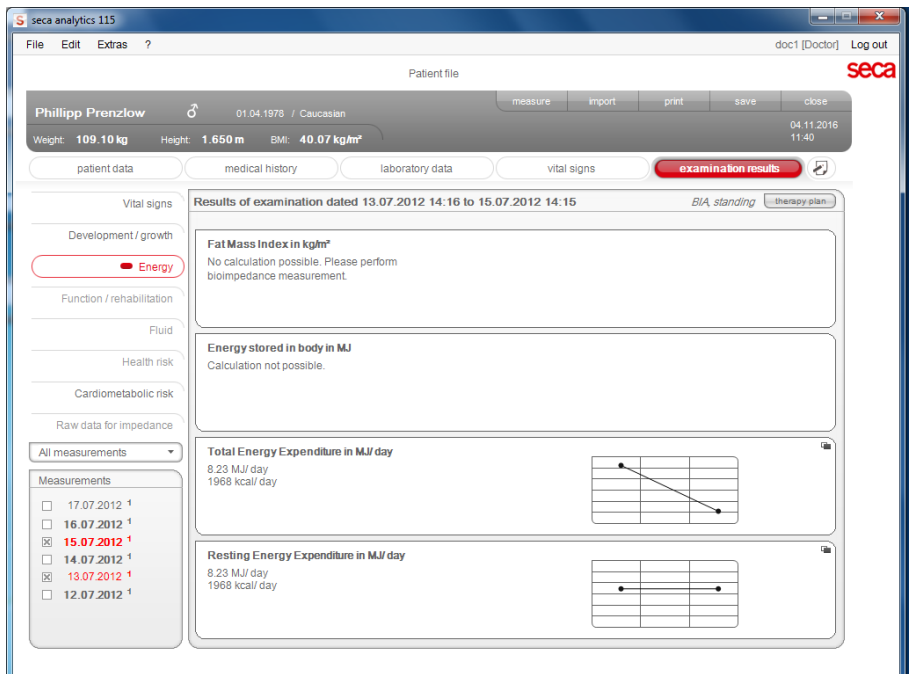

Für dieses Modul sind eine Detailansicht und ein Therapieplaner verfügbar:

#### Fat Mass (Fettmasse)

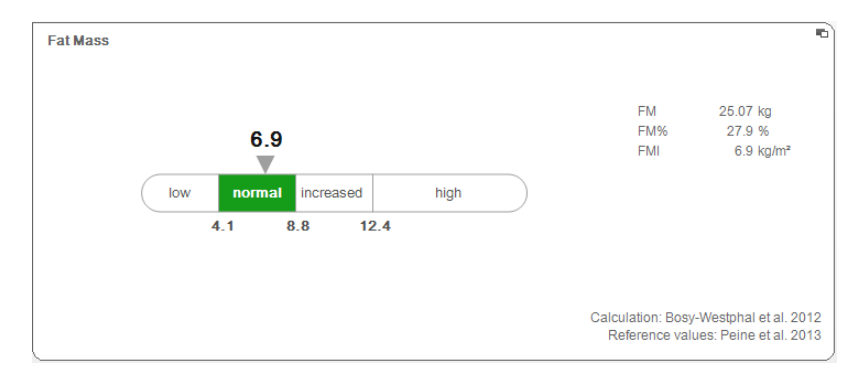

#### Therapy tool (Therapieplaner)

Das Modul Energy (Energie) dient als Grundlage einer Ernährungsberatung. Dabei unterstützt Sie der Therapieplaner des Modules. Mit dem Therapieplaner können Sie folgende Werte vorgeben:

- Therapieziel: Gewicht oder BMI
- Therapiedauer in Tagen

Aus diesen Werten errechnet der Therapieplaner die empfohlene tägliche Energieaufnahme.

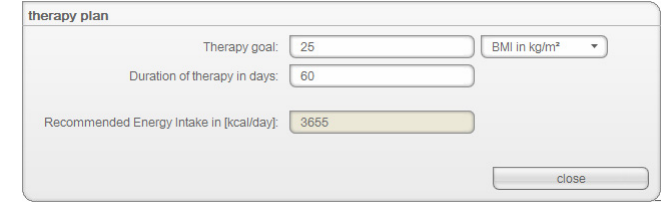

In diesem Modul sind keine Detailansichten verfügbar.

Funktion/Rehabilitation Dieses Modul dient dazu, den Fitnesszustand einer Person zu ermitteln. Auf diese Weise kann der Erfolg eines Trainingsprogrammes bewertet werden.

> Für dieses Modul werden die Parameter Größe und Gewicht sowie eine Bioimpedanzanalyse benötigt. Folgende Parameter werden dargestellt:

- Fat-Free Mass (FFM) (Fettfreie Masse)
- Fat Mass (FM) (Fettmasse)
- Body Composition Chart (BCC) (Body Composition Chart)
- Skeletal Muscle Mass (SMM) (Skelettmuskelmasse)

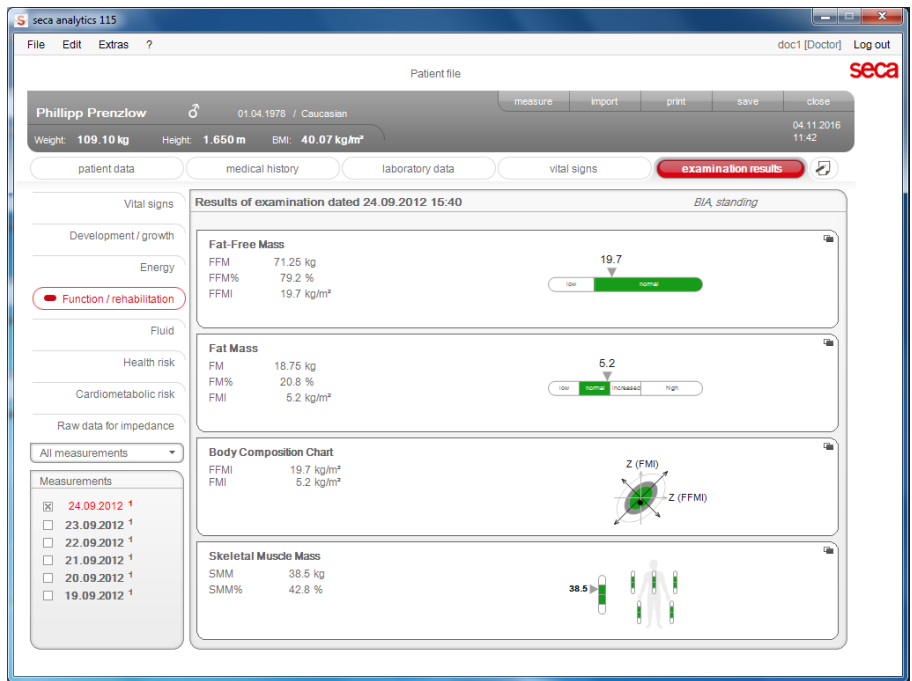

#### Für dieses Modul sind folgende Detailansichten verfügbar:

#### Normalbereichsdarstellung der Fettfreien Masse für Erwachsene

![](_page_59_Figure_1.jpeg)

![](_page_59_Figure_2.jpeg)

![](_page_59_Figure_3.jpeg)

#### Skeletal Muscle Mass (Skelettmuskelmasse)

![](_page_59_Figure_5.jpeg)

Für diesen Parameter können Sie sich für pro Körperteil folgende Zusatzinformation anzeigen lassen:

- Skeletal Muscle Mass (SMM) in kg (Skelettmuskelmasse in kg)
- Skeletal Muscle Mass (SMM) in % (Skelettmuskelmasse in %)
- Körpergröße und Geschlecht als Referenz für die verwendeten Grenzwerte
- 1. Klicken Sie auf das Dropdown-Menü. Das Dropdown-Menü wird geöffnet.

![](_page_59_Picture_11.jpeg)

2. Klicken Sie auf das gewünschte Körperteil.

![](_page_60_Figure_1.jpeg)

Die Zusatzinformation für das gewählte Körperteil wird angezeigt.

#### Body Composition Chart (Body Composition Chart) (Masseindices)

![](_page_60_Figure_4.jpeg)

Flüssigkeit Dieses Modul ermöglicht es, den Flüssigkeitsstatus einer Person zu ermitteln.

Für dieses Modul werden die Parameter Größe und Gewicht sowie eine Bioimpedanzanalyse benötigt. Folgende Parameter werden dargestellt:

- Total Body Water (TBW) (Gesamtkörperwasser)
- Extracellular Water (ECW) (Extrazelluläres Wasser)
- ECW/TBW ratio (Verhältnis ECW/TBW)
- Bioelectric Impedance Vector Analysis (BIVA) (Bioelektrische Impedanzvektoranalyse)

![](_page_60_Picture_73.jpeg)

Für dieses Modul ist folgende Detailansicht verfügbar:

![](_page_61_Figure_0.jpeg)

![](_page_61_Figure_1.jpeg)

![](_page_61_Figure_2.jpeg)

![](_page_61_Figure_3.jpeg)

ECW/TBW ratio (Verhältnis ECW/TBW)

![](_page_61_Figure_5.jpeg)

#### Bioelectric Impedance Vector Analysis (Bioelektrische Impedanzvektoranalyse)

![](_page_61_Figure_7.jpeg)

#### Gesundheitsrisiko Ziel dieses Modul ist es, einen Überblick über die Körperzusammensetzung zu geben und die Ergebnisse mit den Werten von gesunden Personen zu vergleichen. Eine vom Normalbereich abweichende Körperzusammensetzung ist ein Indikator, der zur Einschätzung des Gesundheitsrisikos herangezogen werden kann. Ziel ist die Bestimmung des allgemeinen Gesundheitszustandes oder bei bereits bekannter Erkrankung die Beurteilung des Schweregrades.

Für dieses Modul werden die Parameter Größe und Gewicht sowie eine Bioimpedanzanalyse benötigt. Folgende Parameter werden dargestellt:

- Phase Angle (φ) (Phasenwinkel)
- Visceral Adipose Tissue (VAT) (Viszerales Fett)
- Bioelectric Impedance Vector Analysis (BIVA) (Bioelektrische Impedanzvektoranalyse)

![](_page_62_Picture_62.jpeg)

• Body Composition Chart (BCC) (Body Composition Chart)

Für dieses Modul sind folgende Detailansichten verfügbar:

#### Phase Angle (Phasenwinkel)

![](_page_63_Figure_1.jpeg)

Visceral Adipose Tissue (Viszerales Fett)

![](_page_63_Figure_3.jpeg)

#### Bioelectric Impedance Vector Analysis (Bioelektrische Impedanzvektoranalyse)

![](_page_63_Figure_5.jpeg)

#### Body Composition Chart (Body Composition Chart) (Masseindices)

![](_page_63_Figure_7.jpeg)

Impedanzrohdaten Dieses Modul zeigt zu Informationszwecken detaillierte Rohdaten an für Resistanz (R), Reaktanz (Xc), Impedanz (Z) und den Phasenwinkel (φ).

> Sie können sich die Impedanz (Z), Reaktanz (X<sub>c</sub>), Resistanz (R) und den Phasenwinkel (φ) für einzelne Körperteile und Frequenzen ansehen.

![](_page_64_Figure_3.jpeg)

#### Körperteil auswählen

1. Klicken Sie auf das Dropdown-Menü für die Auswahl des Körperteiles.

![](_page_64_Figure_6.jpeg)

Das Dropdown-Menü wird geöffnet.

- 2. Klicken Sie auf das gewünschte Körperteil.
- 3. Die Werte für das gewählte Körperteil werden angezeigt.

### Frequenz auswählen

1. Klicken Sie auf das Dropdown-Menü für die Auswahl der Frequenz.

![](_page_65_Figure_2.jpeg)

Das Dropdown-Menü wird geöffnet.

2. Klicken Sie auf die gewünschte Frequenz.

#### HINWEIS:

Wenn am mBCA das Modul Raw data for impedance (Impedanzrohdaten) nicht aktiviert war, stehen nur vier Frequenzen zur Auswahl.

3. Die Werte für die gewählte Frequenz werden angezeigt.

### 6.2 Referenzen

Die wissenschaftliche Grundlage für eine Bioimpedanzanalyse mit einem seca medical Body Composition Analyzer stellen klinische Studien dar. Die Ergebnisse der klinischen Studien sind im seca mBCA/mVSA und in der PC-Software seca 115 als Referenzen hinterlegt und bilden die Basis für die Beurteilung des Gesundheitszustandes Ihrer Patienten.

Für einige Auswerteparameter (z. B. Taillenumfang für Kinder) ist die verwendete Referenz abhängig von der Ethnie des Patienten. Ethnienabhängige Referenzen verwendet das Gerät automatisch entsprechend des jeweiligen Eintrages in der seca Patientenakte (siehe "Neue seca Patientenakte anlegen" [auf Seite 27\)](#page-26-0).

Welche Referenzen Sie verwenden, ist abhängig von dem Land, in dem Sie tätig sind, den in Ihrer Institution geltenden Regularien und Ihren persönlichen Präferenzen.

Informationen dazu, wie Sie die Referenzen in dieser PC-Software seca 115 einstellen, finden Sie unter ["Referenzen ändern" ab Seite 15.](#page-14-2)

Welche klinische Studie als Referenz zur Ermittlung und Bewertung eines Auswerteparamters herangezogen wird, z. B. "Peine et al. 2013", wird im jeweiligen Auswertemodul angezeigt.

![](_page_66_Figure_7.jpeg)

Details zu den referenzierten klinischen Studien finden Sie auf unserer website www.seca.com.

# 7. TECHNISCHE INFORMATIONEN

# <span id="page-67-0"></span>7.1 Technische Änderungen

![](_page_67_Picture_214.jpeg)

![](_page_67_Picture_215.jpeg)

![](_page_68_Picture_196.jpeg)

![](_page_68_Picture_197.jpeg)

Empfangene Gewichtswerte stellt die PC-Software seca 115 ausschließlich in der Einheit dar, die in der PC-Software eingestellt ist. Sollte die Einstellung am sendenden Gerät unterschiedlich sein, werden die Gewichtswerte automatisch umgerechnet. Details finden Sie in folgender Tabelle:

Empfangene Gewichtswerte stellt die PC-Software seca 115 ausschließlich in der Einheit dar, die in der PC-Software eingestellt ist. Sollte die Einstellung am sendenden Gerät unterschiedlich sein, werden die Gewichtswerte automatisch umgerechnet. Details finden Sie in folgender Tabelle:

![](_page_69_Picture_145.jpeg)

<span id="page-69-0"></span><sup>1)</sup> Manuelle Eingabe von Messwerten direkt in der PC-Software seca 115

# 8. GEWÄHRLEISTUNG

Bitte beachten Sie, dass für diese PC-Software Gewährleistungsbeschränkungen gelten, die sich u.a. aus der Lizenz ergeben können. Die Gewährleistungsbeschränkungen sind abrufbar unter www.seca.com.

# 9. KONFORMITÄTSERKLÄRUNG

Hiermit erklärt die seca gmbh & co. kg, dass das Produkt den Bestimmungen der anwendbaren europäischen Richtlinien und Verordnungen entspricht. Die vollständige Konformitätserklärung finden Sie unter: www.seca.com.

# Medizinische Messsysteme und Waagen seit 1840

seca gmbh & co. kg Hammer Steindamm 3–25 22089 Hamburg · Germany Telefon  $+49$  40 20 00 00 0 Fax +49 40 20 00 00 50 info@seca.com

### seca operiert weltweit mit Hauptsitz in Deutschland und Niederlassungen in:

**seca** france

**seca** united kingdom

**seca** north america

**seca** schweiz

**seca** zhong guo

**seca** nihon

**Seca** mexico

**seca** austria

**seca** polska

**seca** middle east

**Seca** brasil

**Seca** suomi

seca américa latina

und über exklusive Partner

in über 110 Ländern.

Alle Kontaktdaten unter www.seca.com

![](_page_70_Picture_20.jpeg)